## 4-4 契約管理 契約延長

契約延⻑では、延⻑契約依頼を作成することができます。また、契約延⻑メニューより承認申請を⾏って差戻され たり、派遣先会社から返却された契約の、修正や破棄を⾏うことが可能です。 契約データの CSV ダウンロードを⾏うことも可能です。

※メニューに**[契約延⻑]**が表示されない場合、契約登録権限が付与されていない可能性があります。 派遣元パワーユーザへ確認してください。

## **▶契約検索**

メニューより**[契約延⻑]**をクリックすると、**契約検索**画面が表示されます。

検索条件を指定して契約情報を検索し、結果を⼀覧表示します。

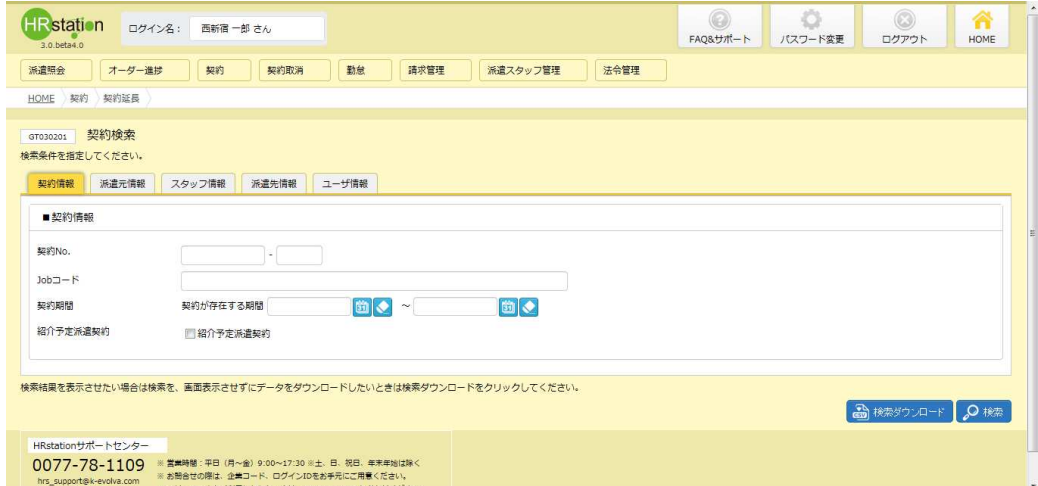

検索条件に設定する項目は複数のタブに分かれています。設定したい項目をそれぞれ入力してください。 ※検索条件を入力をしなくても検索は可能です。

#### ■ 契約情報【入力項目】

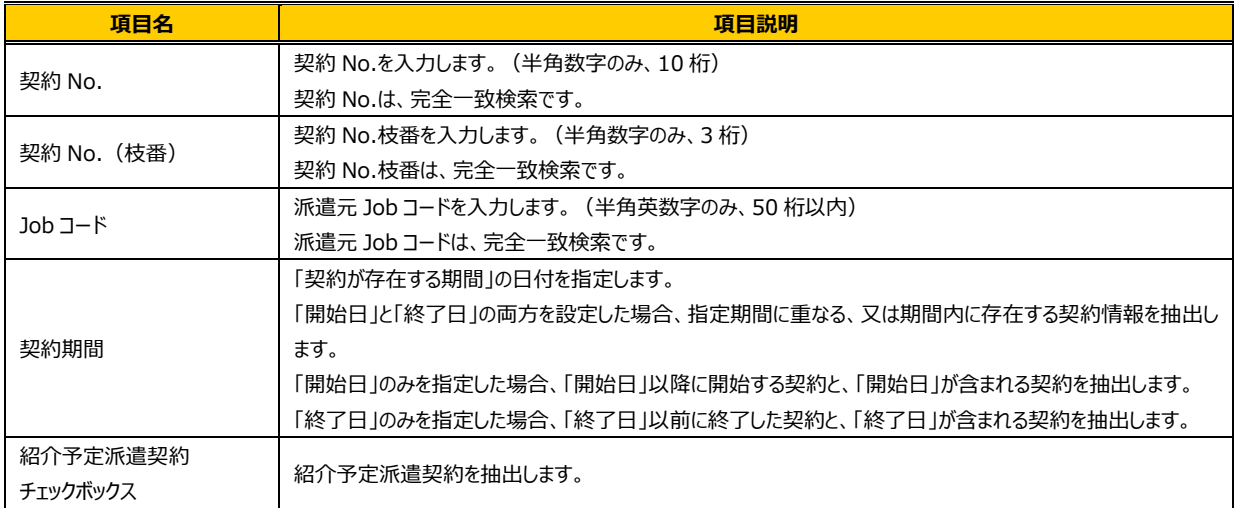

#### ■派遣元情報【入力項目】

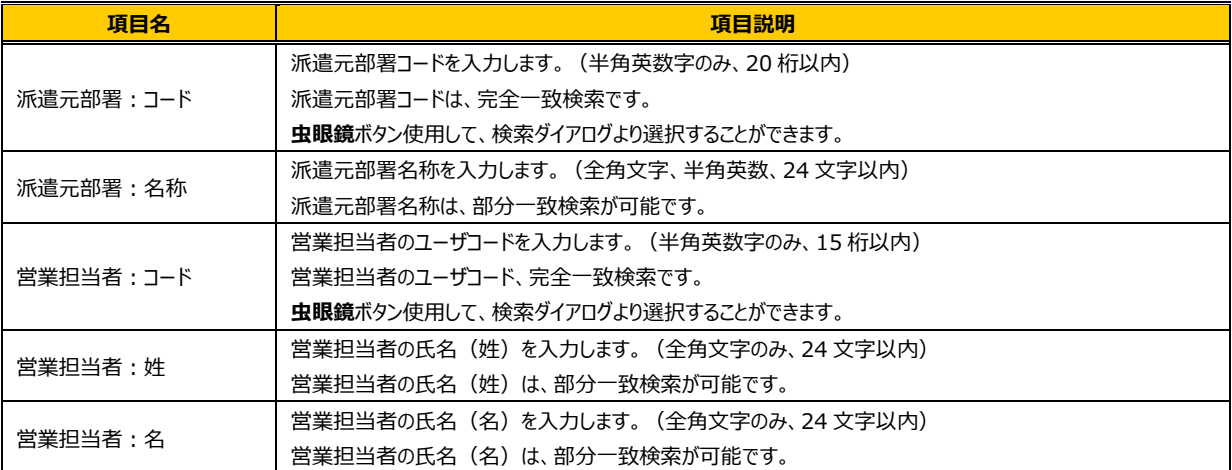

#### ■スタッフ情報【入力項目】

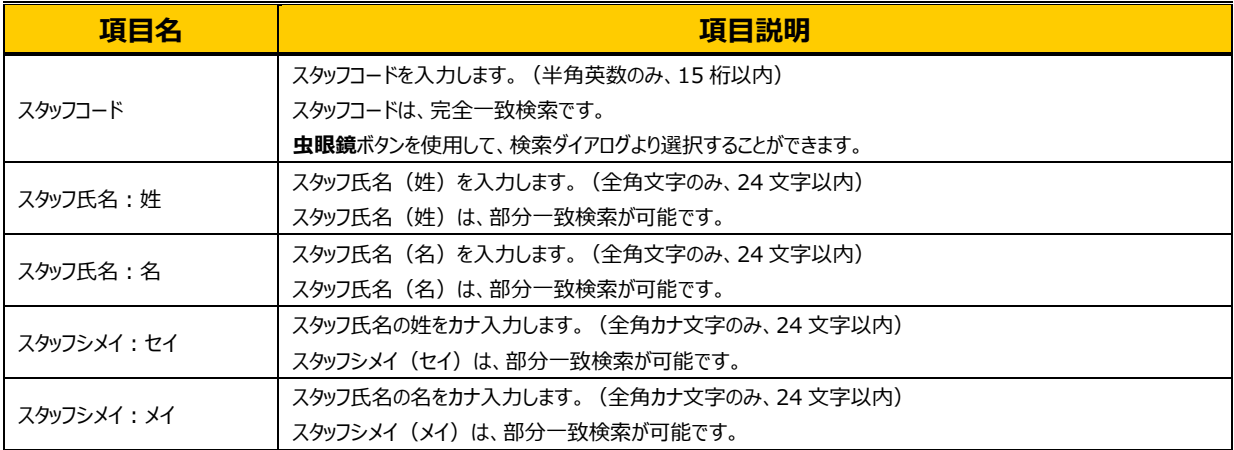

#### ■派遣先情報【入力項目】

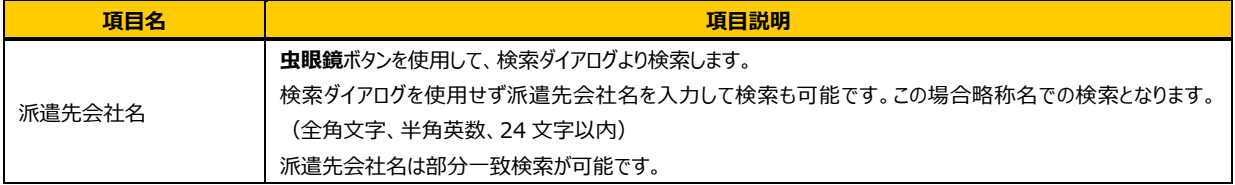

#### ■ユーザ指定【入力項目】

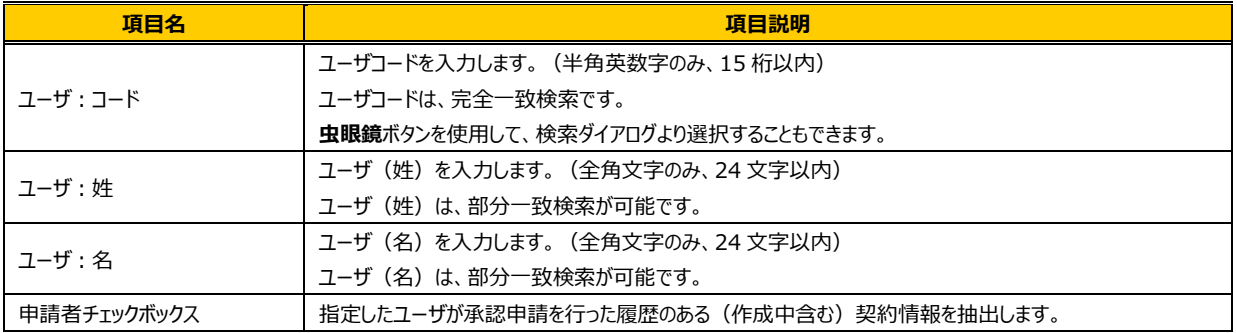

※ユーザを指定して検索を行った場合、指定したユーザが依頼提出を行った履歴のある契約、承認申請を行った履歴のある契約、契約承認の差戻 を⾏った履歴のある契約が表示されます。

### 検索条件を指定して 2 \*\* をクリックすると、契約延長可能な契約が表示されます。

#### ※延長する元の契約が確定以外のステータスの場合、契約延長を行うことができません。

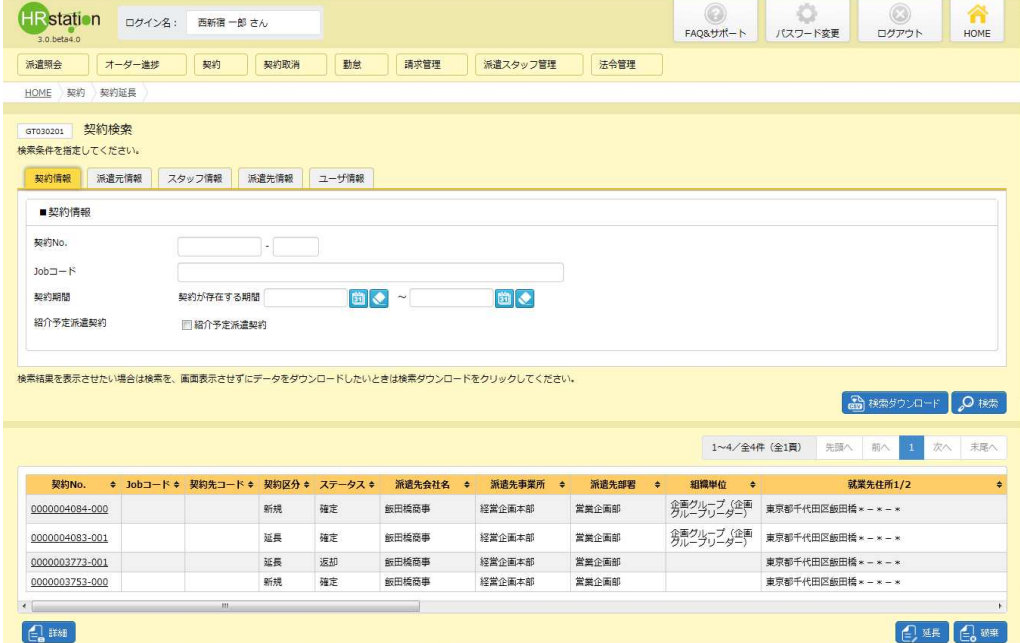

※表示件数が15件を超える場合、複数ページに分かれて表示されます。 検索結果⼀覧右上の「次へ」を押下することでページを切り替えることが可能です。

#### **契約検索結果⼀覧**【画面項目】

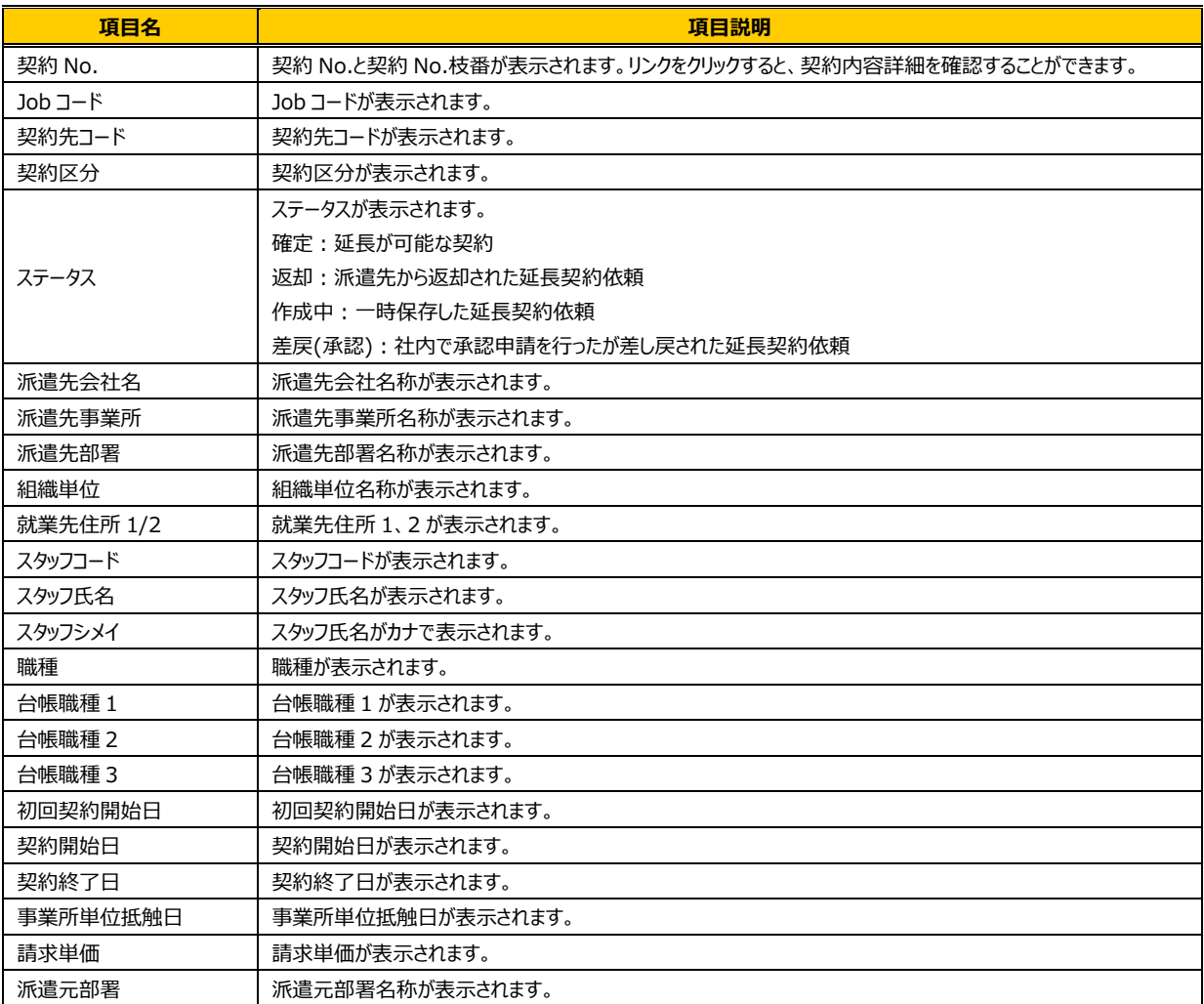

設定した検索条件の検索結果を CSV 形式のファイルとしてダウンロードすることもできます。操作については、**4-** 1 契約管理 契約検索▶検索ダウンロードを参照し、[契約延長]メニューから同様の操作を行ってください。 ダウンロードした CSV ファイルは、アップロードファイルとして流用が可能です。CSV ファイルの各項目については、**4 -7 契約管理 契約 CSV アップロード▶CSV ファイルアップロード/ダウンロード項目を参照してください。** 

### 4-4 契約管理 契約延長

### **▶契約内容詳細**

契約検索結果一覧画面にて、詳細を参照したい契約を選択して 2mmをクリックすると、 **契約内容詳細**画面が表 示されます。

※契約No. 項目のリンクからも、契約内容詳細を確認することができます。

契約内容の各項目については**4-1 契約管理 契約検索▶契約内容詳細(全画面)**を参照してください。

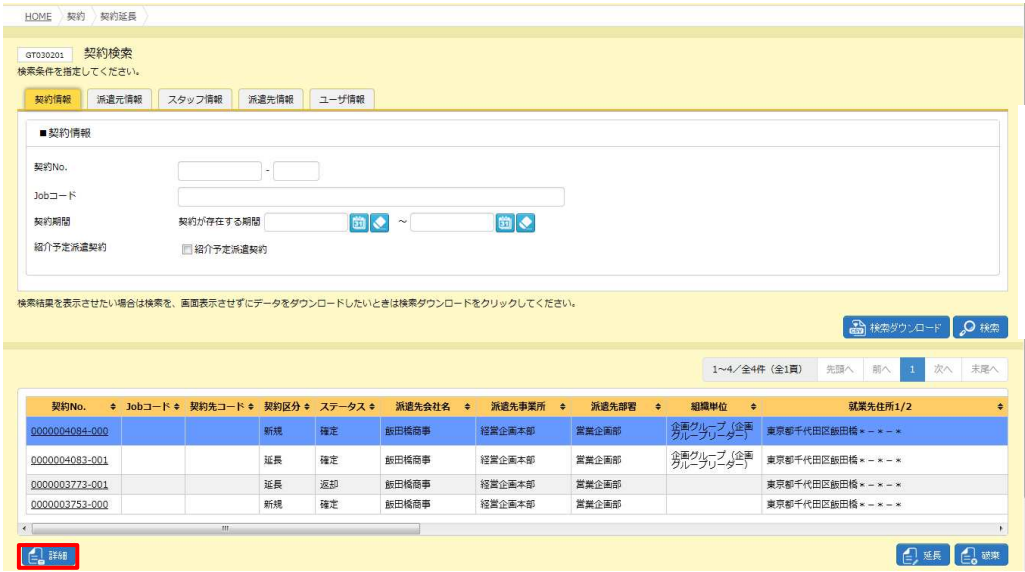

下部までスクロールすると、ステータスが「確定」の契約情報は ポートが表示され、帳票出力が可能です。 「確定」以外のステータスの場合、 、 が表示され、帳票サンプルの出⼒が可能です。

詳細については、4-1 契約管理 契約検索▶帳票出力を参照してください。

また、 、 より、契約の履歴を確認することが可能です。

詳細については、**4-1 契約管理 契約検索▶承認履歴**、**4-1 契約管理 契約検索▶修正履歴**を 参照してください。

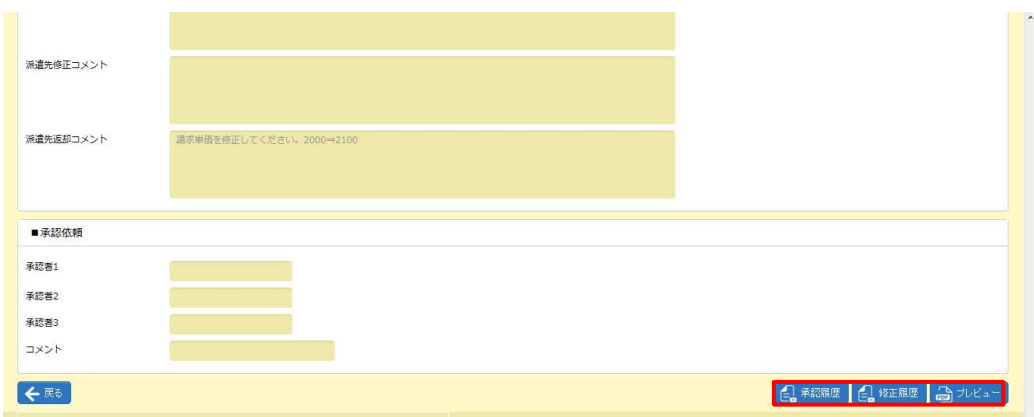

## **▶契約延長依頼**

契約検索結果一覧画面で延長依頼を行う契約情報を選択し、 @ ※ をクリックしてください。

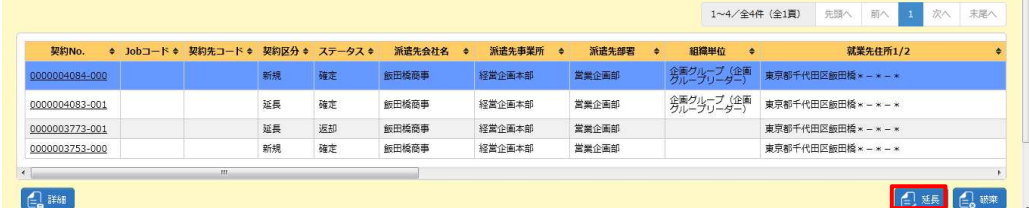

※表示件数が15件を超える場合、複数ページに分かれて表示されます。

検索結果⼀覧右上の「次へ」を押下することでページを切り替えることが可能です。

#### **契約延⻑依頼**画面が表示されます。

入力項目が複数のタブに分かれているので、それぞれ選択し、必要項目を入力してください。

「派遣先情報」タブ -「契約先情報/就業先情報」タブをクリックすると、**■契約先情報**と**■就業先情報**の 入力画面が表示されます。前回の契約内容から変更がないか確認し、必要に応じて修正を行ってください。

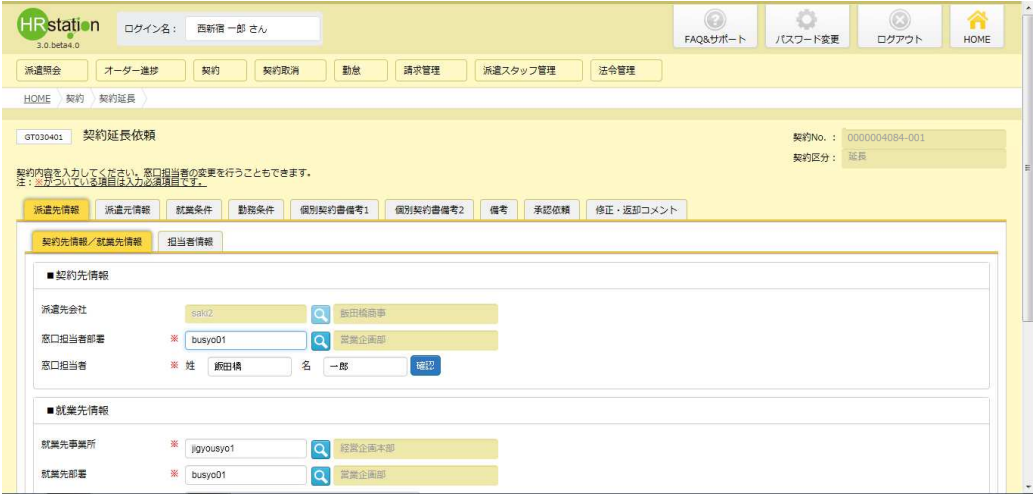

※窓口担当者の存在チェックを行うため、■をクリックして確認を行ってください。

窓口担当者情報に不備があり確認できない場合は、以下の警告メッセージが表示されます。 組織改正や異動等により担当者が変更になっていないか、所属が変わっていないか等、派遣先会社へ 確認してください。

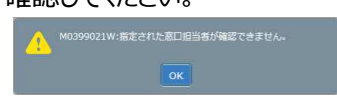

#### ■契約先情報【入力項目】 ※がついている項目は入力必須項目です。

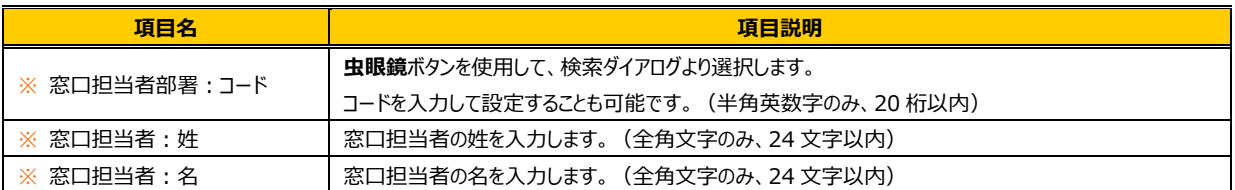

#### ■就業先情報【入力項目】 ※がついている項目は入力必須項目です。

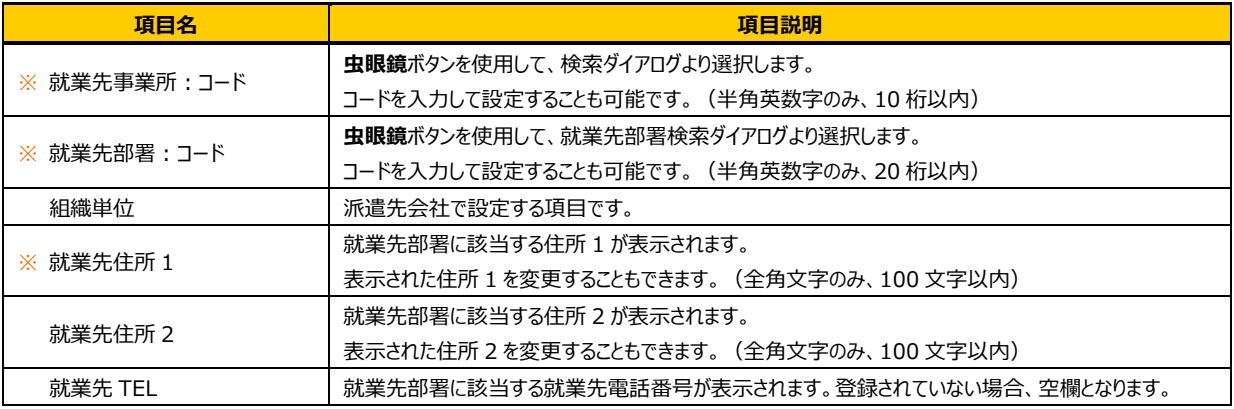

「担当者情報」タブをクリックすると、**■派遣先担当者情報**が表示されます。すべて派遣先会社で設定する項目と なるため、入力は不要です。

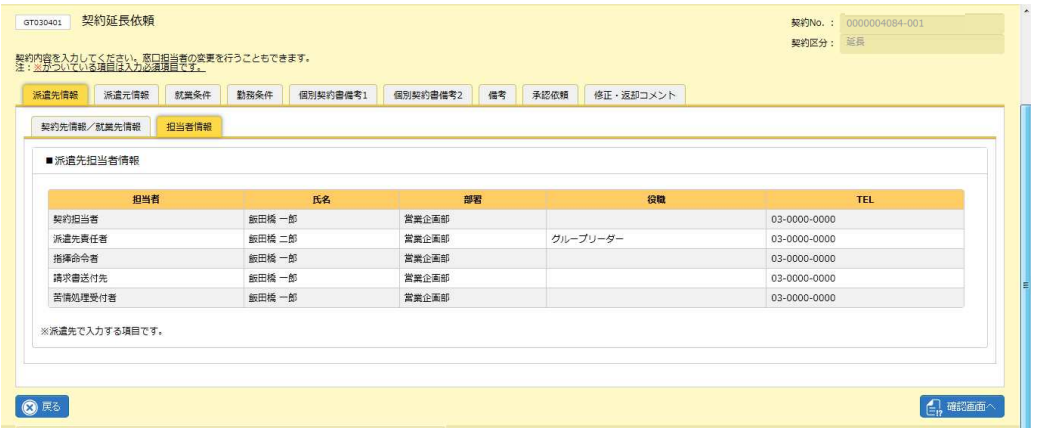

※派遣先担当者情報の修正が必要な場合は、契約を提出後、派遣先会社にて修正を行うことができます。

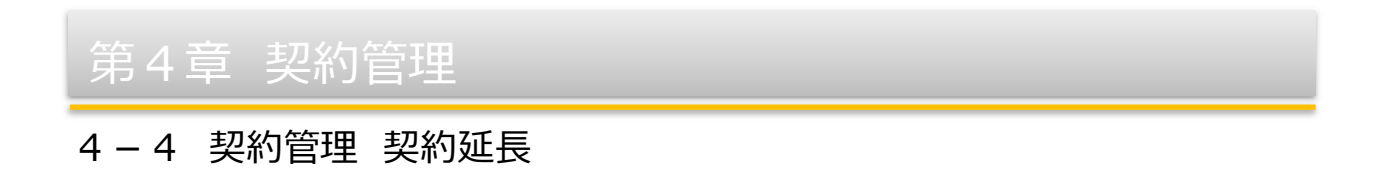

「派遣元情報」タブ-「管理コード/派遣元会社情報」タブをクリックすると、**■派遣元管理コード**と**■派遣元会社 情報**の⼊⼒画面が表示されます。前回の契約内容から変更がないか確認し、必要に応じて修正を⾏ってください。

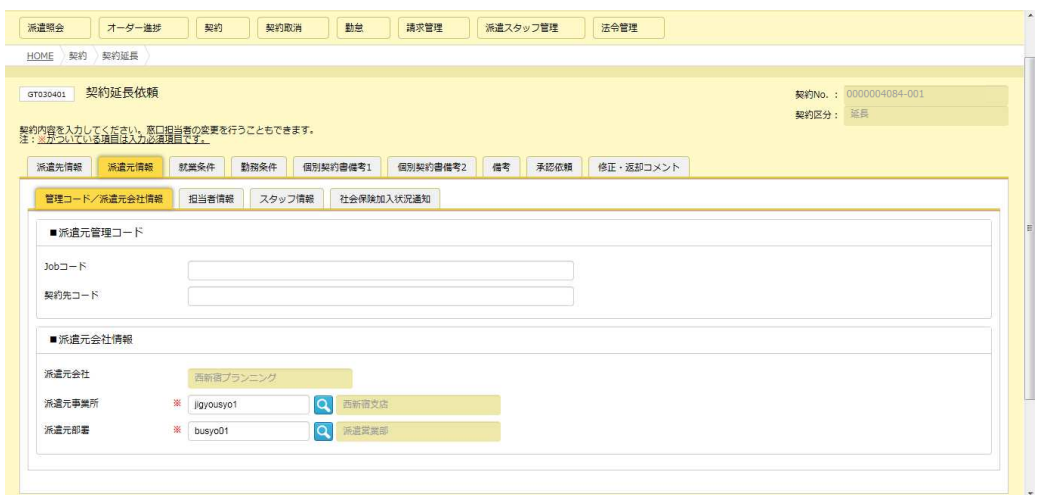

※**■派遣元会社情報**は、ログインユーザの所属情報が初期表示されます。

#### ■派遣元管理コード【入力項目】

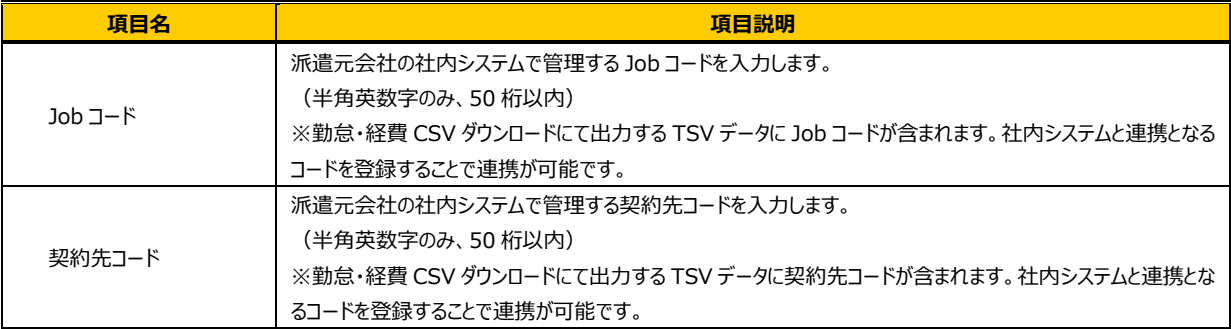

#### ■派遣元会社情報【入力項目】 ※がついている項目は入力必須項目です。

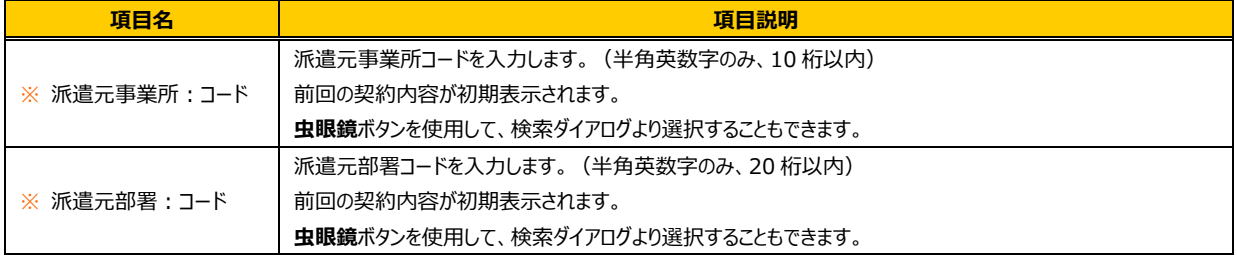

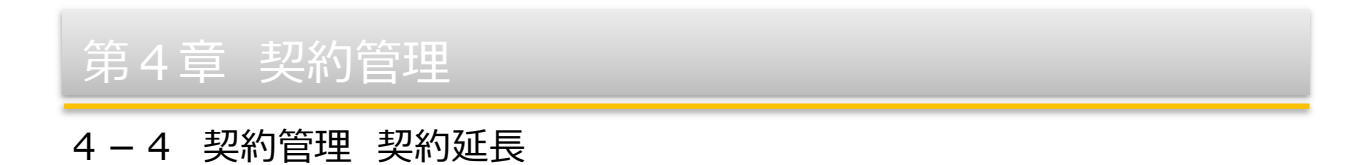

「担当者情報」タブをクリックすると、■派遣元担当者情報の入力画面が表示されます。前回の契約内容から変 更がないか確認し、必要に応じて修正を⾏ってください。

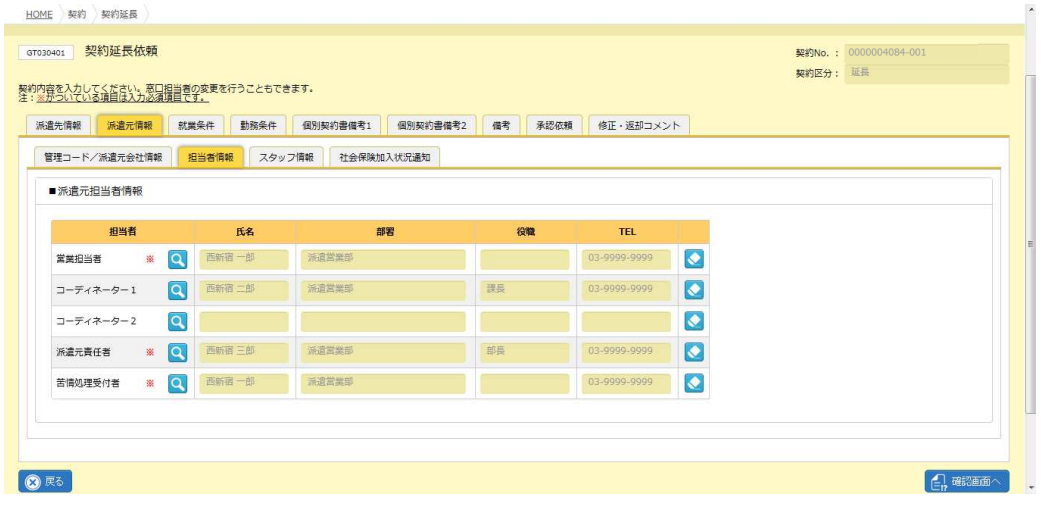

※設定されている担当者を削除したい場合は、2をクリックしてください。

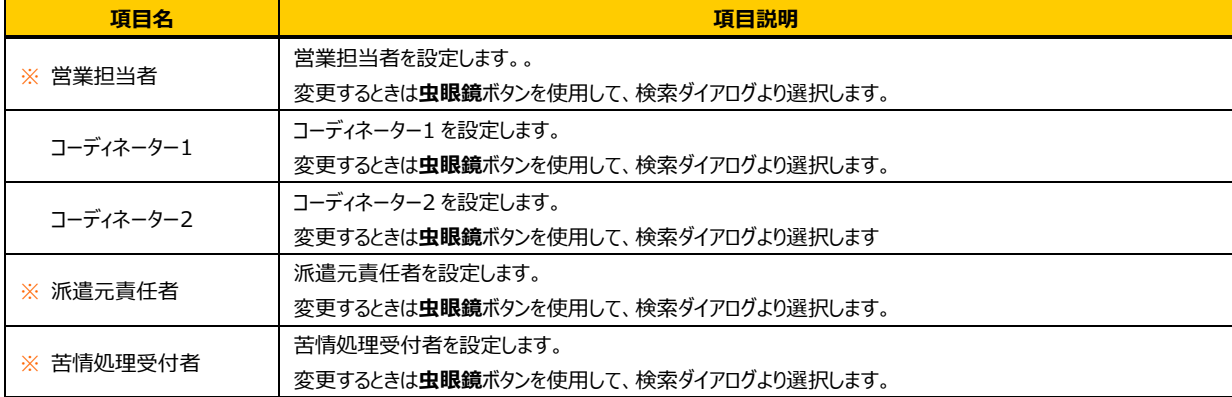

#### ■派遣元担当者情報【入力項目】 ※がついている項目は入力必須項目です。

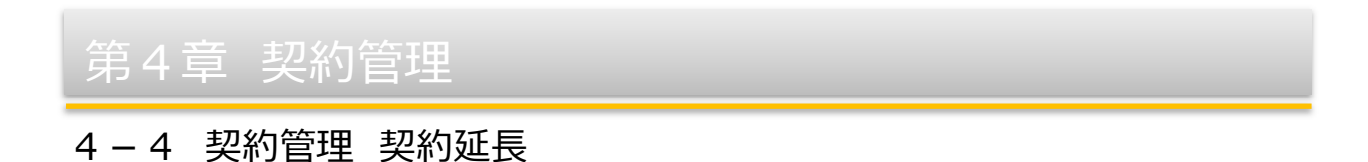

「スタッフ情報」タブをクリックすると、■スタッフ情報の入力画面が表示されます。前回の契約内容から変更がない か確認し、必要に応じて修正を⾏ってください。

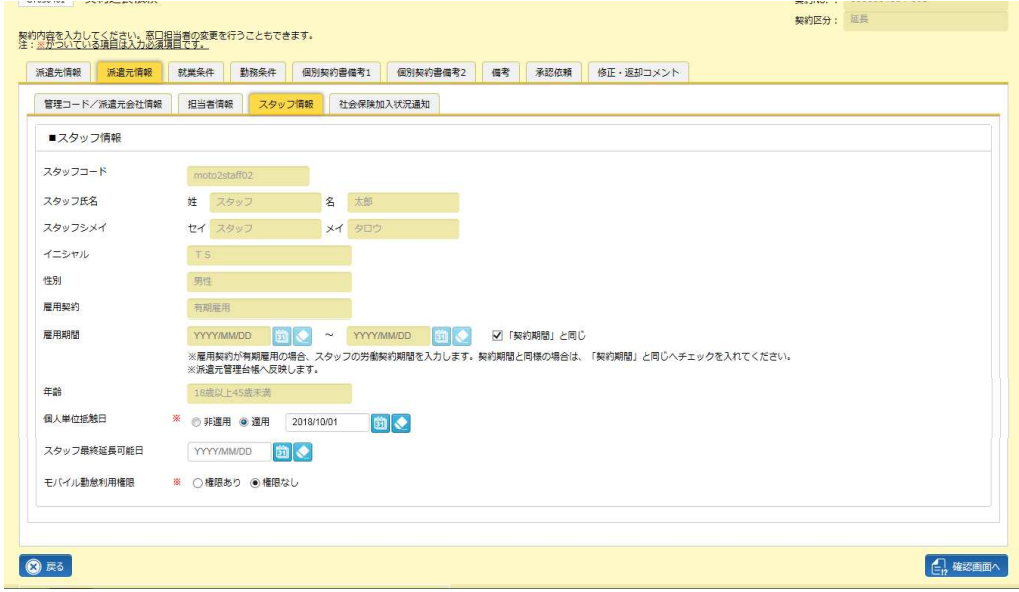

※雇用期間、個人単位抵触日、スタッフ最終延長可能日以外の項目で修正が必要な場合は、スタッフマスタの 登録情報を修正してください。

スタッフマスタの修正については、**8-2 スタッフ管理 スタッフ検索▶スタッフマスタ変更**を参照してください。 ※スタッフコードの修正を行うことはできません。

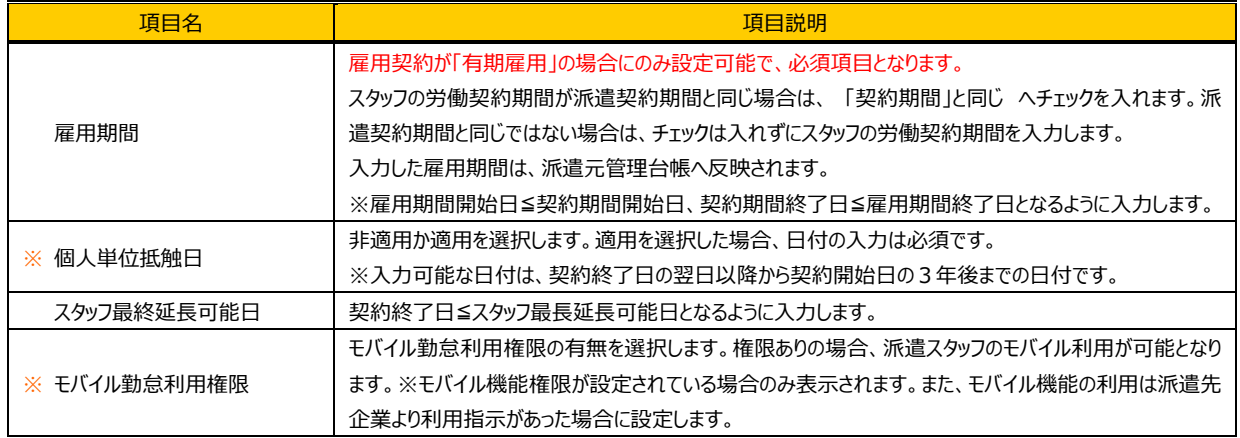

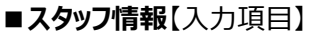

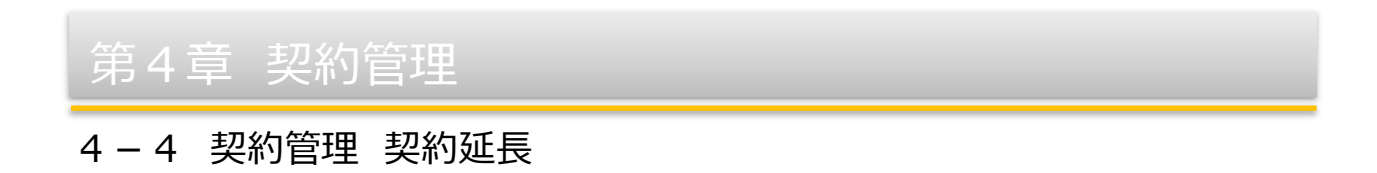

「社会保険加入状況通知」タブをクリックすると、■健康保険(社会保険加入状況通知)の入力画面が表示さ れます。前回の契約内容から変更がないか確認し、必要に応じて修正を⾏ってください。

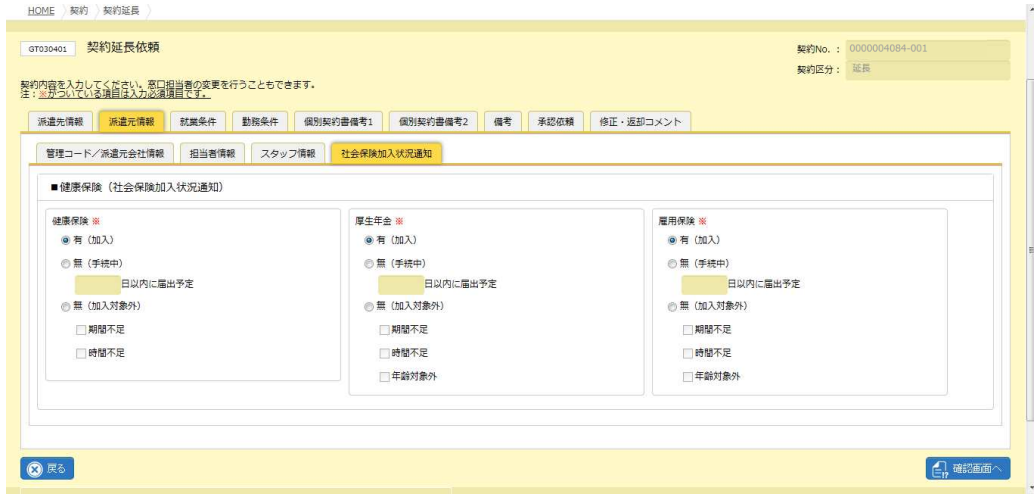

※スタッフマスタで登録されている社会保険加入状況が表示されます。

契約延⻑依頼時にスタッフの社会保険状況を更新しても、⾃動的にスタッフマスタは更新されません。

8-2 スタッフ管理 スタッフ検索▶スタッフマスタ変更を参照し、修正をしてください。

※「加入」以外を選択した場合、非加入理由が派遣先通知書(帳票)の備考欄へ反映されます。

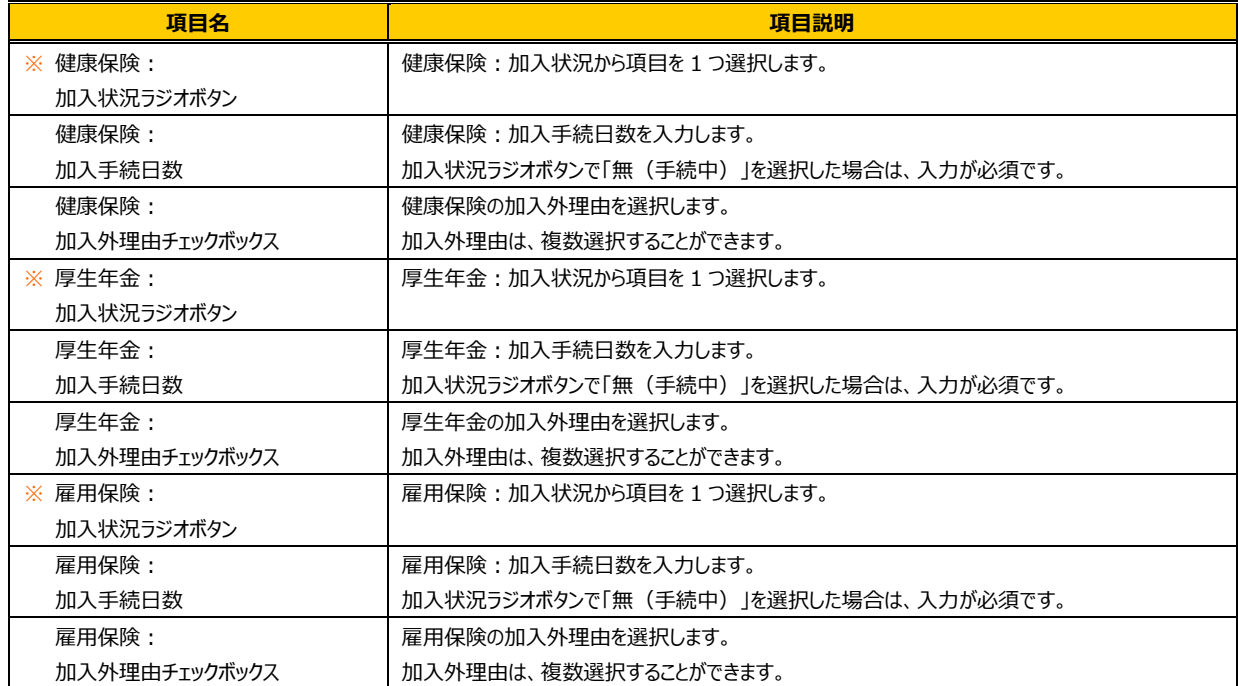

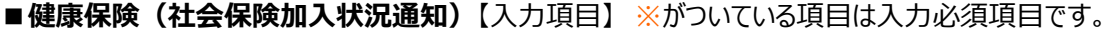

## 4-4 契約管理 契約延長

「就業条件」タブをクリックすると■就業条件の入力画面が表示されます。前回の契約内容から変更がないか 確認し、必要に応じて修正を行ってください。また、契約期間については契約終了日を入力してください。

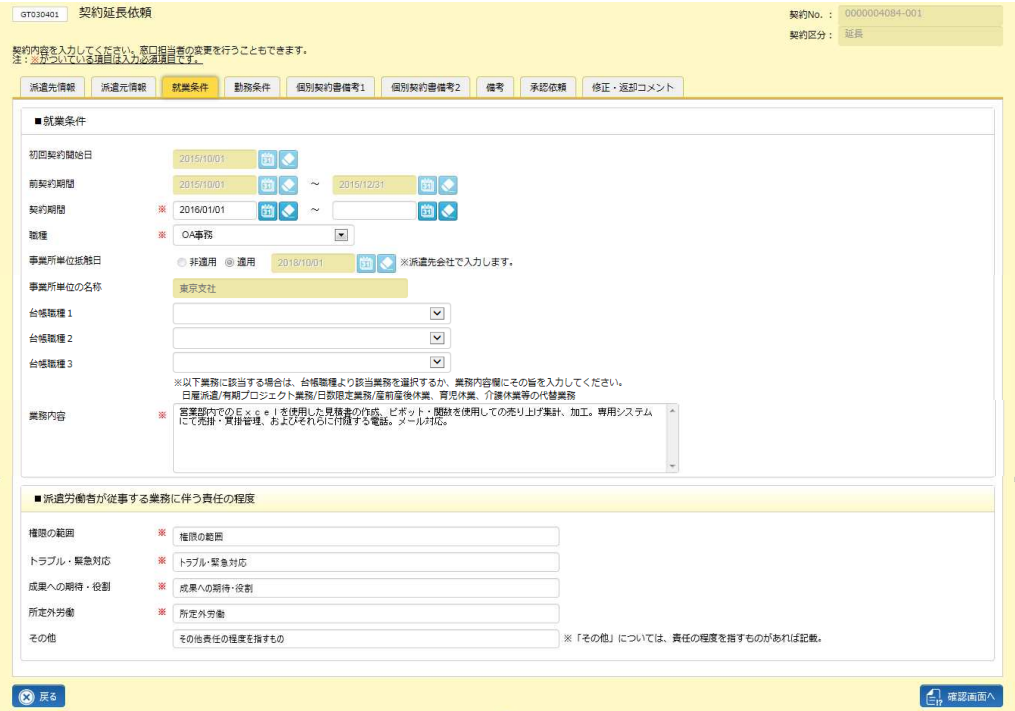

※契約期間の契約開始日は、前契約期間の翌日が設定されています。

※職種、台帳職種の項目一覧については**参考資料 職種·台帳職種項目一覧**を参照してください。

#### ■就業条件【入力項目】 ※がついている項目は入力必須項目です。

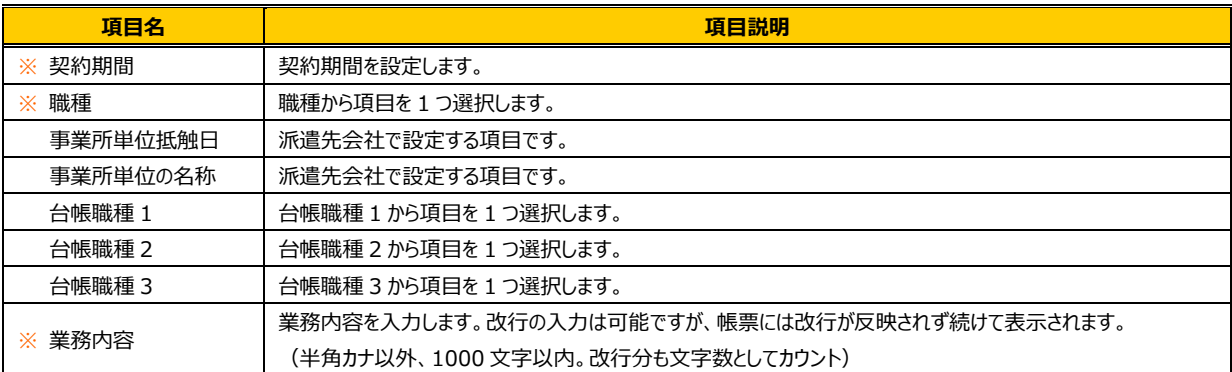

#### ■ 派遣労働者が従事する業務に伴う責任の程度就業条件【入力項目】 ※がついている項目は入力必須項目です。

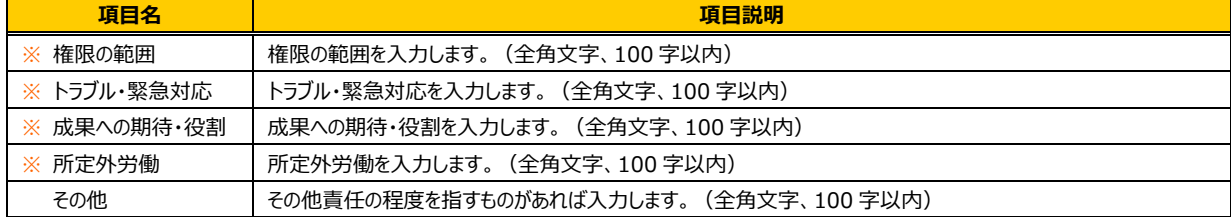

「勤務条件」タブをクリックすると■勤務条件の入力画面が表示されます。前回の契約内容から変更がないか確認

し、必要に応じて修正を⾏ってください。

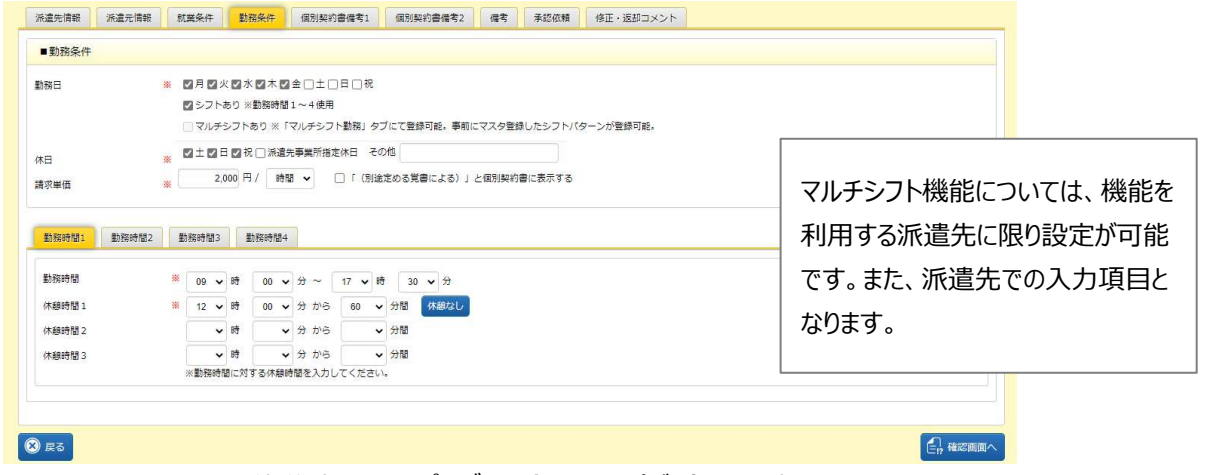

※ ※ あっをクリックすると、休憩時間 1 のプルダウン全てに 0 (ゼロ) を設定します。

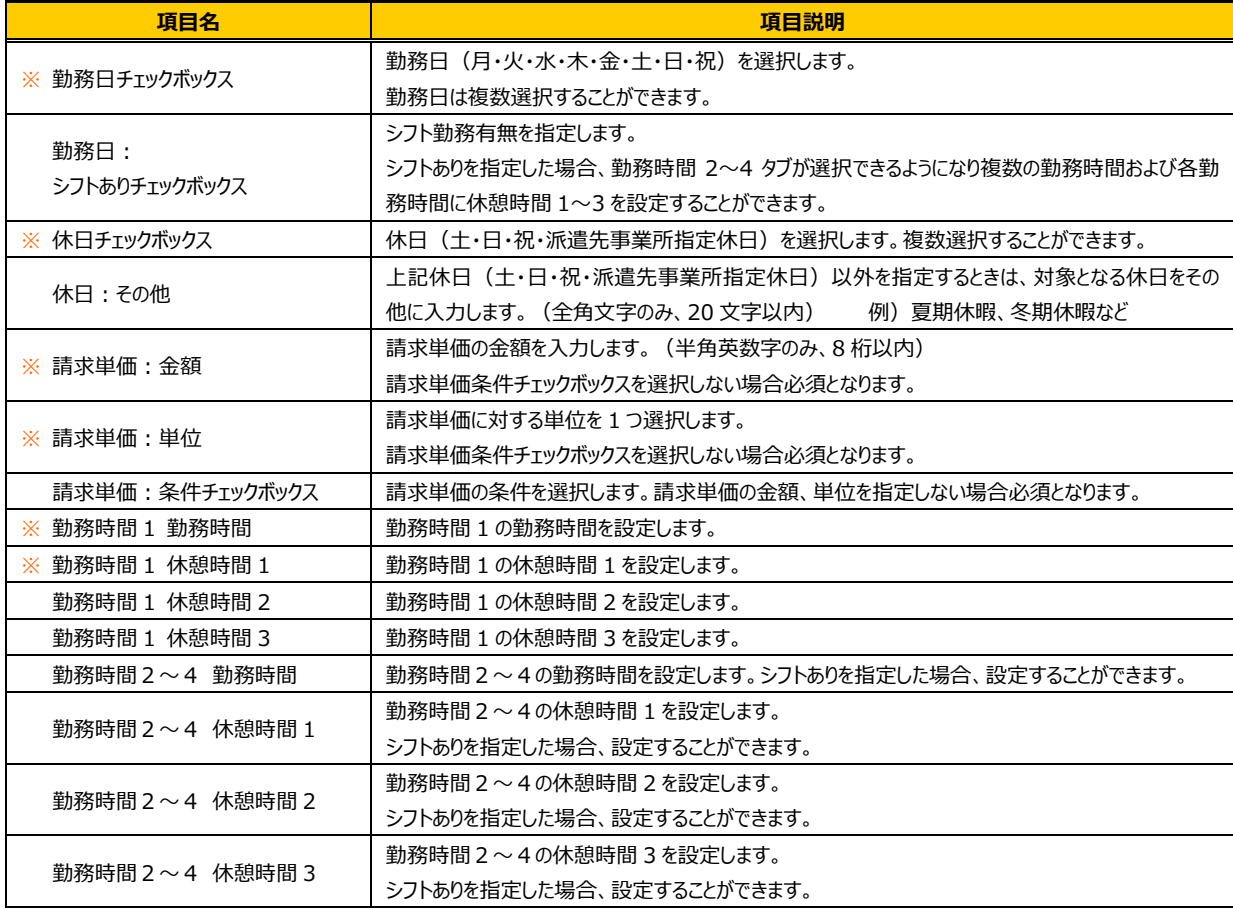

#### ■勤務条件【入力項目】 ※がついている項目は入力必須項目です。

## 4-4 契約管理 契約延長

「個別契約書備考 1」タブをクリックすると、■個別契約書の入力画面が表示されます。前回の契約内容から変更 がないか確認し、必要に応じて修正を⾏ってください。

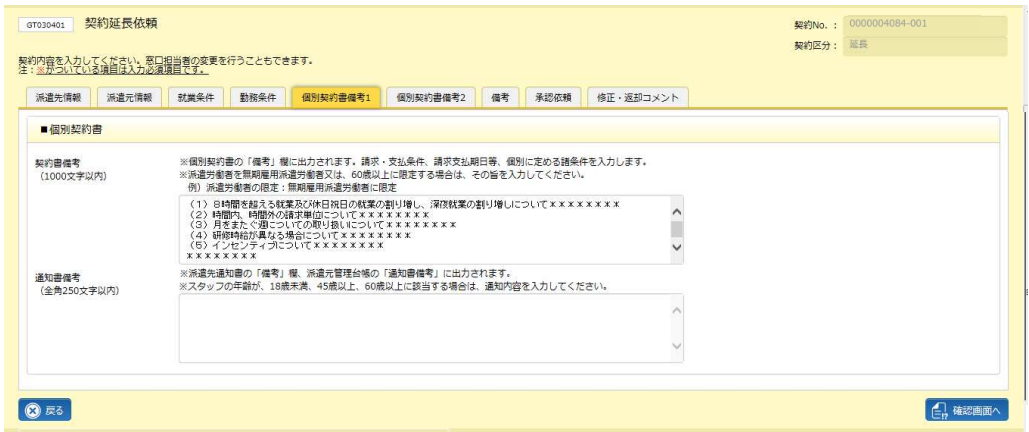

#### ■個別契約書【入力項目】

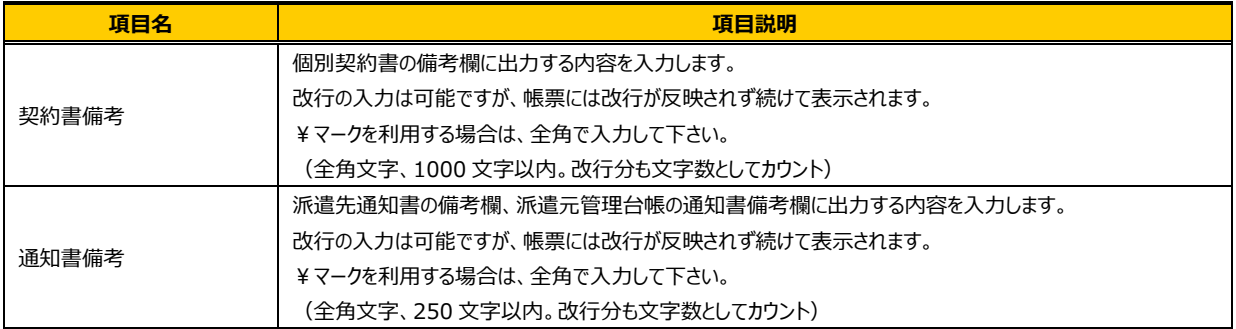

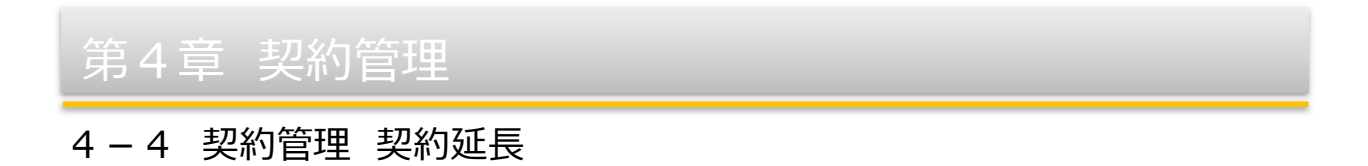

「個別契約書備考 2」タブ-「その他情報」タブをクリックすると、■その他情報の入力画面が表示されます。前回の 契約内容から変更がないか確認し、必要に応じて修正を⾏ってください。

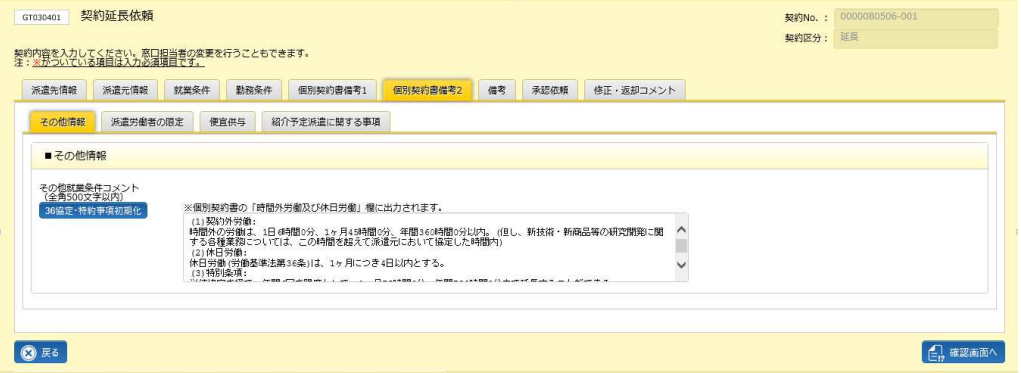

※ **※ ※ ※ おかま** をクリックすることで最新のマスタが反映されます。

派遣元会社マスタの 36 協定・特約事項マスタが登録されていない場合は、以下のメッセージが表示されます。 をクリックすると数字部分が空欄のマスタが反映されます。

**● M0300030Q:36協定·特約事項マスタが登録されていません。**<br>■ 初期化しますか?

#### ■その他情報【入力項目】

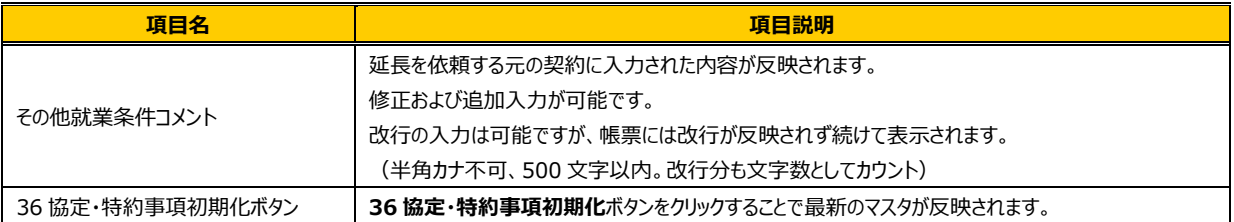

### 4-4 契約管理 契約延長

「個別契約書備考 2」タブ-「派遣労働者の限定」タブをクリックすると、**■派遣労働者の限定、■比較対象労働** 者の待遇等に関する情報提供の入力画面が表示されます。前回の契約内容から変更がないか確認し、必要に 応じて修正を⾏ってください。

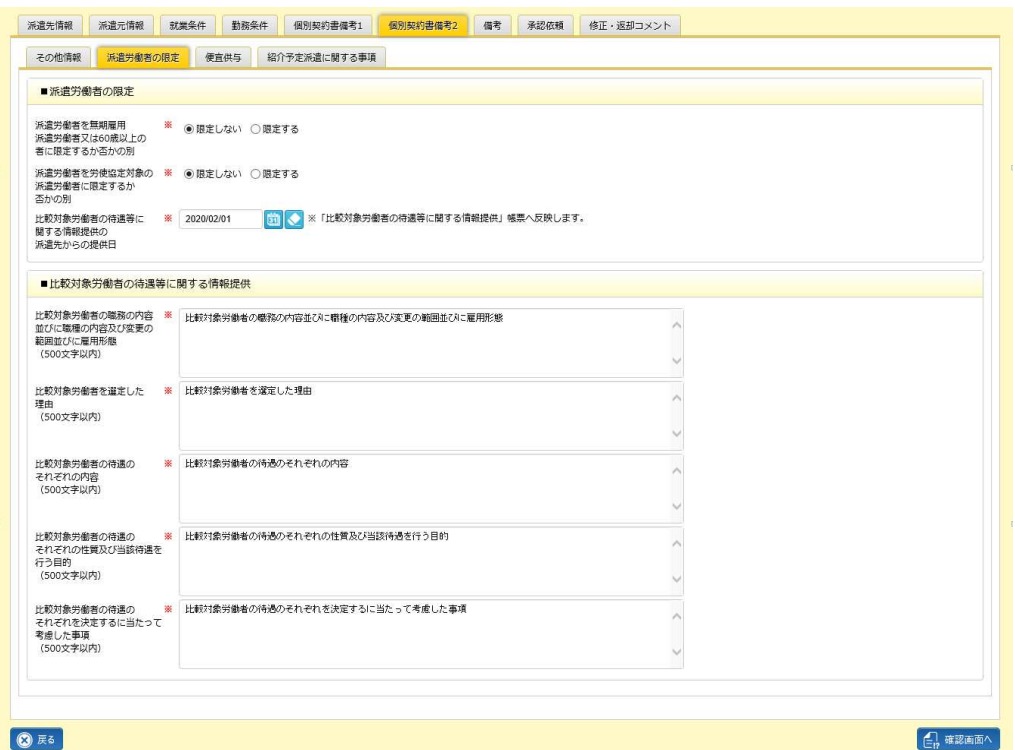

派遣労働者を無期雇用派遣労働者又は 60 歳以上の者に限定するか否かの別 ラジオボタンにて「限定する」を選択

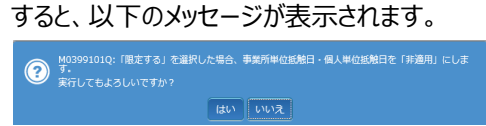

|# を選択すると、「派遣元情報」タブ-「スタッフ情報」タブの個人単位抵触日が自動的に非適用になり、個人単位抵 触日を適用に選択すると、以下のエラーが表示され、適用を選択できないようなります。

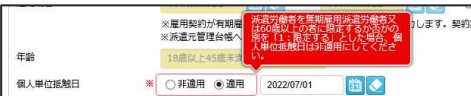

#### ■派遣労働者の限定【入力項目】

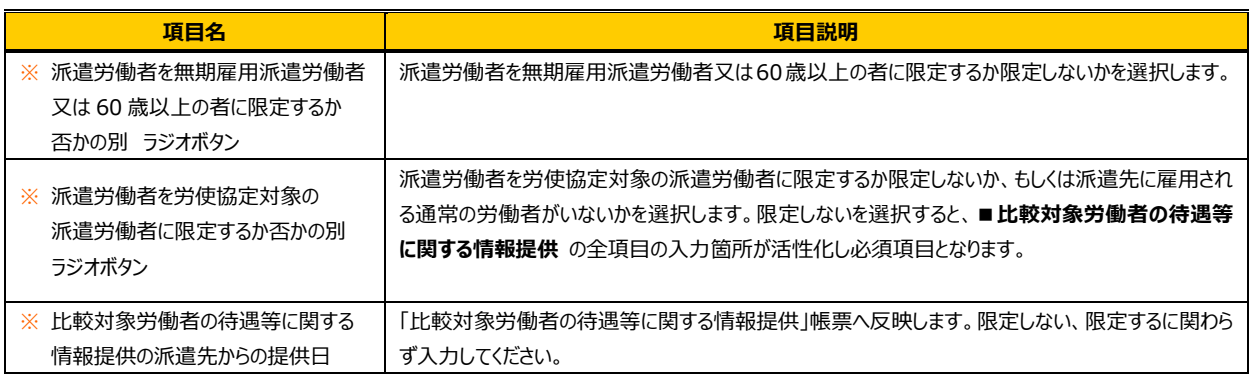

次ページへ続く

#### ■比較対象労働者の待遇等に関する情報提供【入力項目】

※派遣労働者を労使協定対象の派遣労働者に限定するか否かの別 ラジオボタンで「限定しない」を選択した場合、

入力箇所が活性化し必須項目となります。

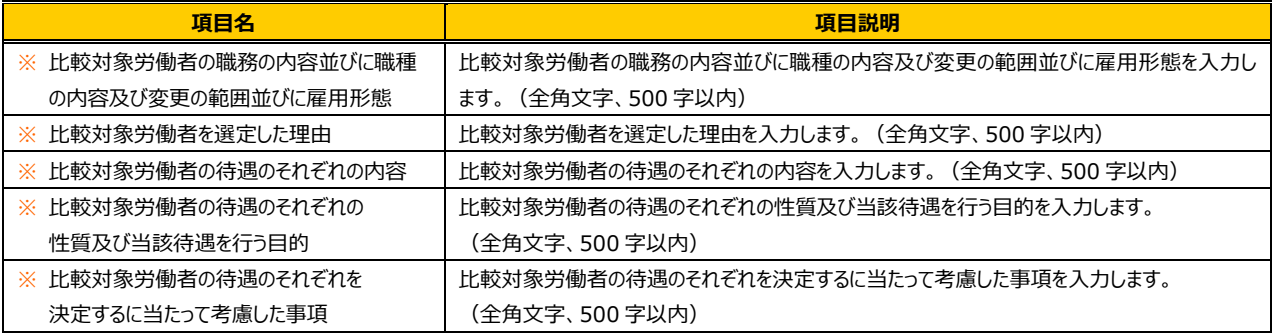

「個別契約書備考 2」タブ-「便宜供与」タブをクリックすると、■便宜供与の入力画面が表示されます。

前回の契約内容から変更がないか確認し、必要に応じて修正を⾏ってください。

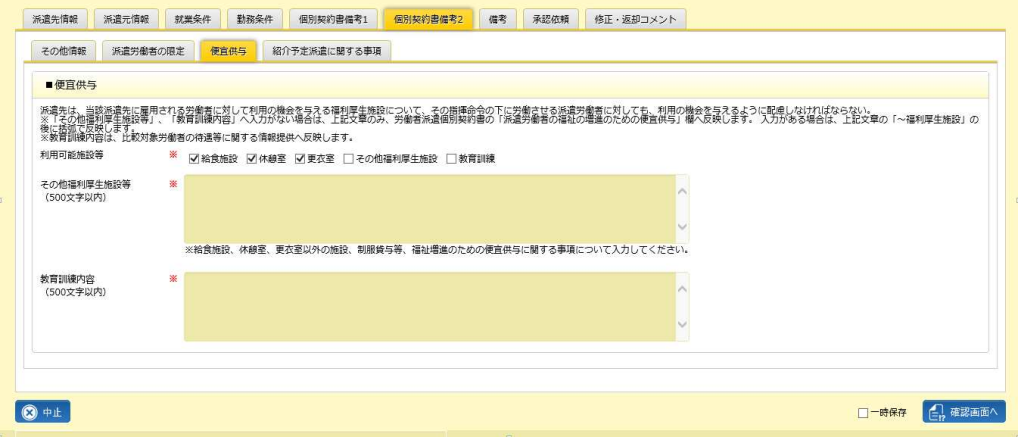

#### ■ 紹介予定派遣に関する事項【入力項目】

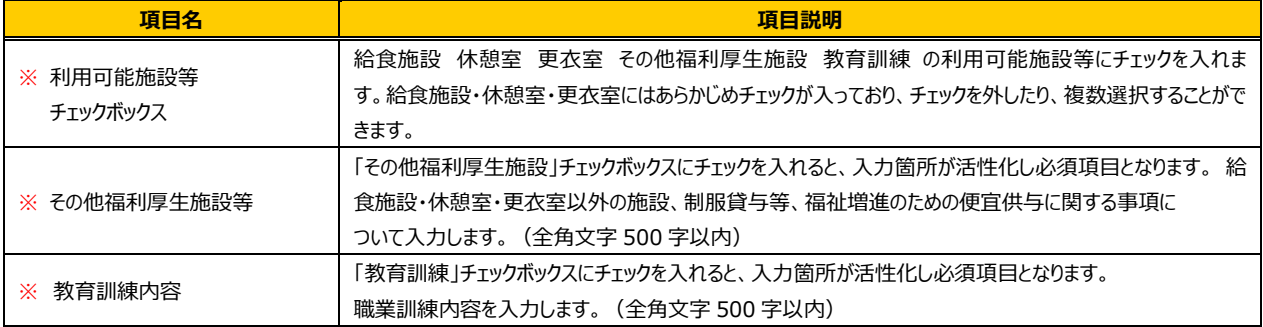

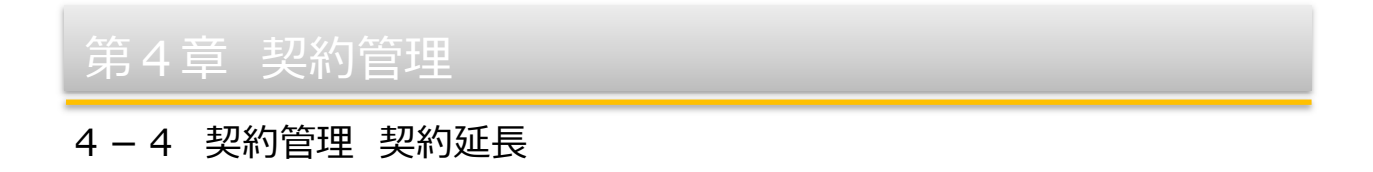

「個別契約書備考 2」タブ-「紹介予定派遣に関する事項」タブをクリックすると、**■紹介予定派遣に関する事項**  の入力画面が表示されます。前回の契約内容から変更がないか確認し、必要に応じて修正を行ってください。

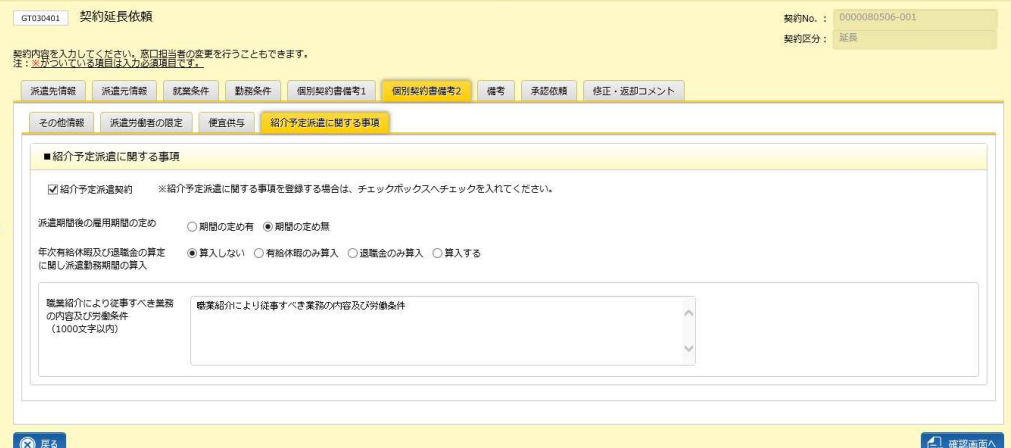

※各項目は、紹介予定派遣契約チェックボックスにチェックを入れた場合のみ入力可能で、必須項目となります。

紹介予定派遣契約チェックボックスのチェックを外すと入力内容はクリアされます。

※紹介予定派遣契約チェックボックスにチェックを入れて、他の項目が未入力である場合、 保護するを

クリックすると以下のメッセージが表示されます。未⼊⼒項目を確認してください。

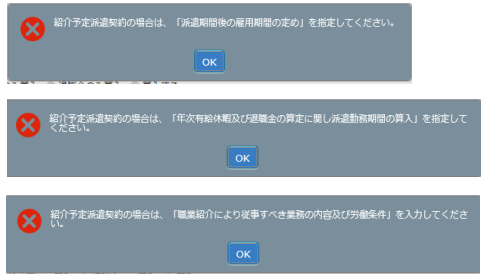

#### ■紹介予定派遣に関する事項【入力項目】

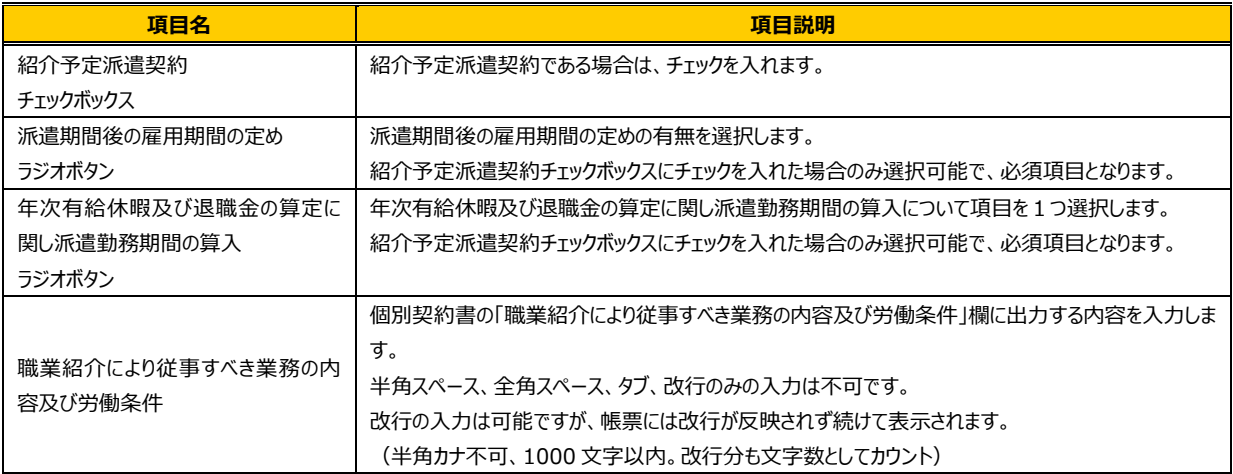

「備考」タブをクリックすると■備考の入力画面が表示されます。前回の内容を確認し、必要に応じて修正を行って ください。

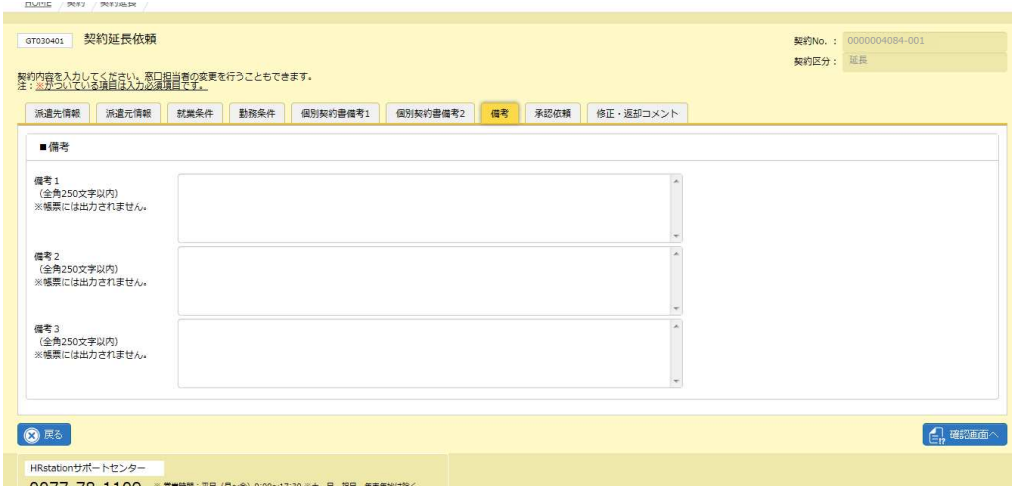

※備考 1〜3 に入力された内容は、派遣先会社では参照することはできず、帳票にも出力されません。

#### ■備考【入力項目】

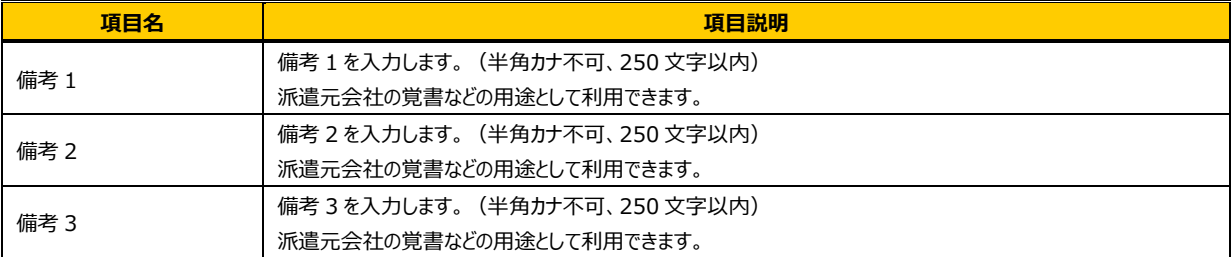

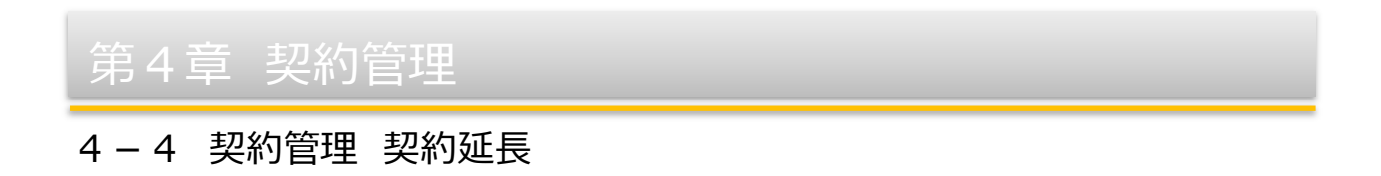

「承認依頼」タブをクリックすると、■承認依頼の入力場面が表示されます。必要項目を入力してください。 直接派遣先会社へ提出せず、派遣元会社内で承認依頼を⾏う場合は、**本項▶承認申請**を参照してください。

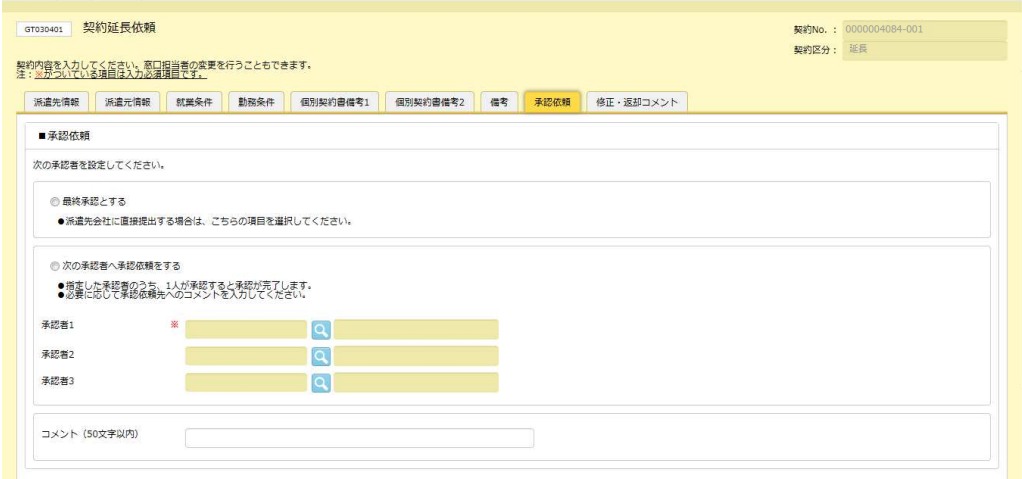

※ログインユーザに承認権限がない場合は、以下のメッセージが表示されます。権限の付与については 派遣元パワーユーザへ確認してください。

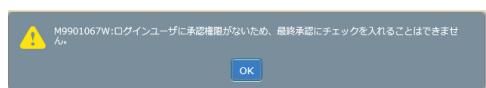

※承認者 1〜3 が設定されている状態で、「最終承認とする」を選択すると、以下のメッセージが表示されます。 ■ をクリックすると、承認者 1〜3 欄がクリアされます。

**● M9901085Q:承認者が設定されています。**<br>● 承認者をクリアしてもよろしいですか?

#### ■承認依頼【入力項目】 ※がついている項目は入力必須項目です。

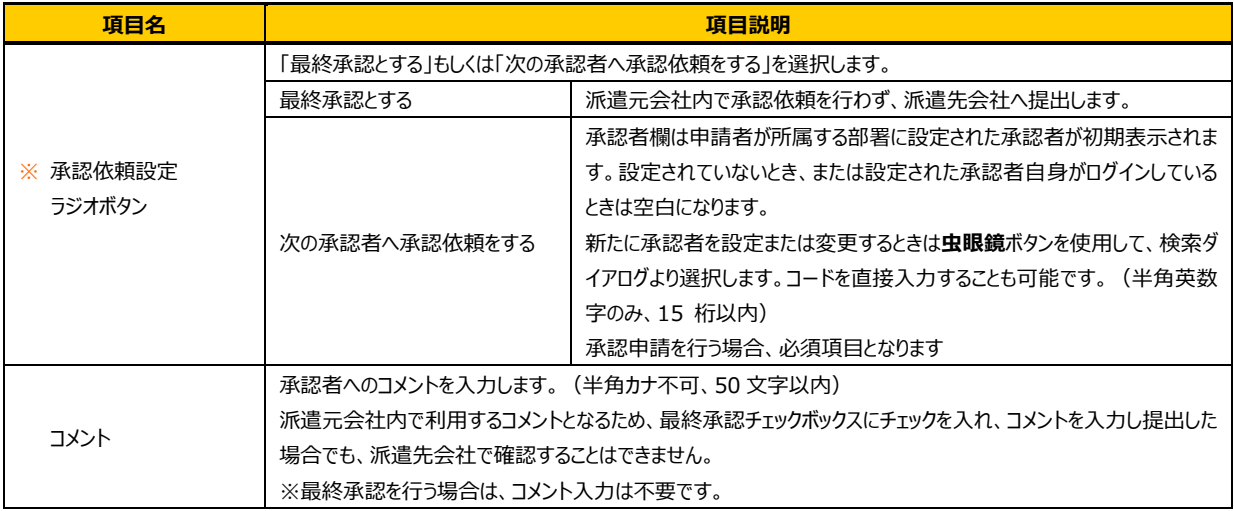

「修正・返却コメント」タブをクリックすると、■修正・返却コメントの入力場面が表示されます。これまでのコメントが 表示されているので必要に応じて確認を⾏ってください。

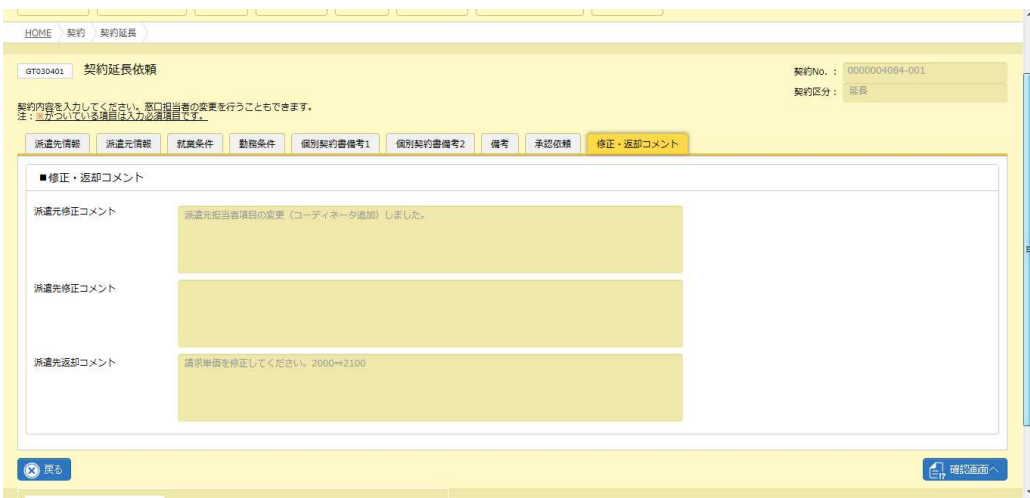

#### ■修正・返却コメント【画面項目】

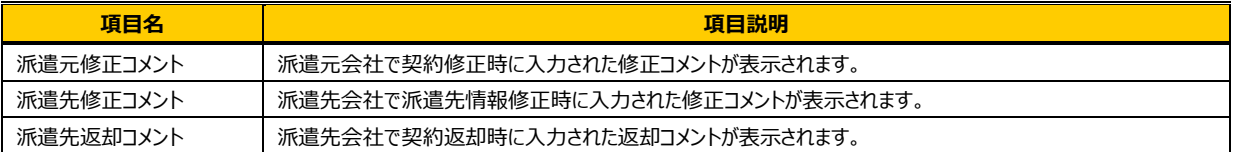

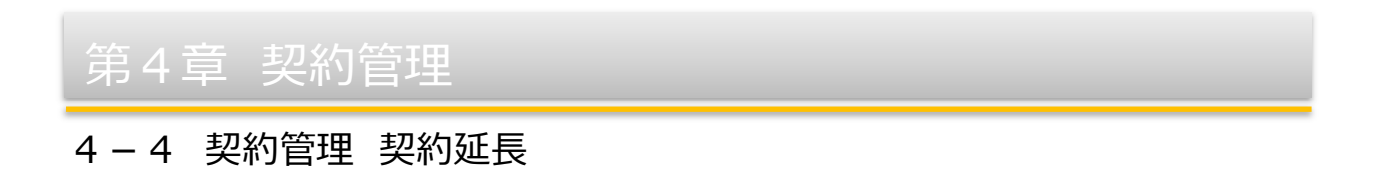

をクリックすると、**契約内容確認**画面が表示されます。内容を確認してください。

各項目の詳細は**4-1 契約管理 契約検索**の契約内容詳細と同じです。**4-1 契約管理 契約検索**を 参照してください。

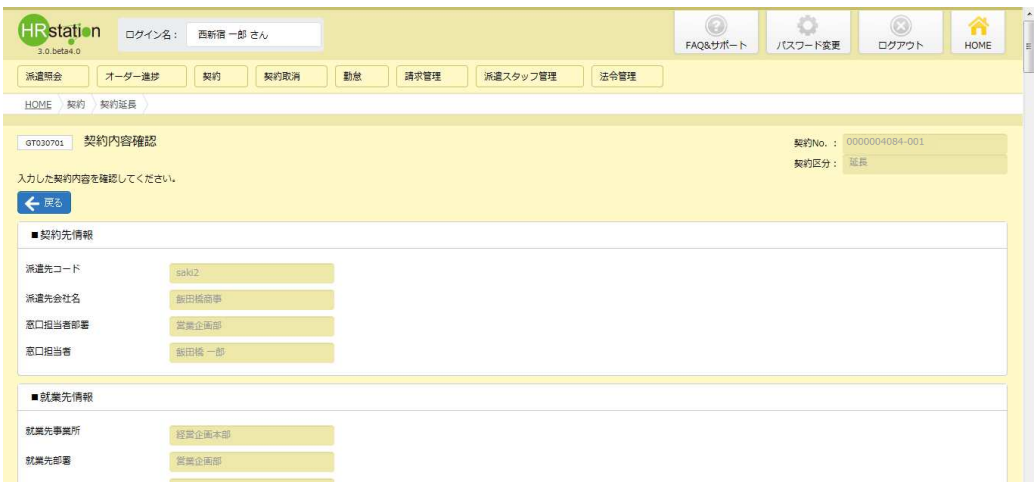

内容を確認して問題なければ 2 # をクリックしてください。

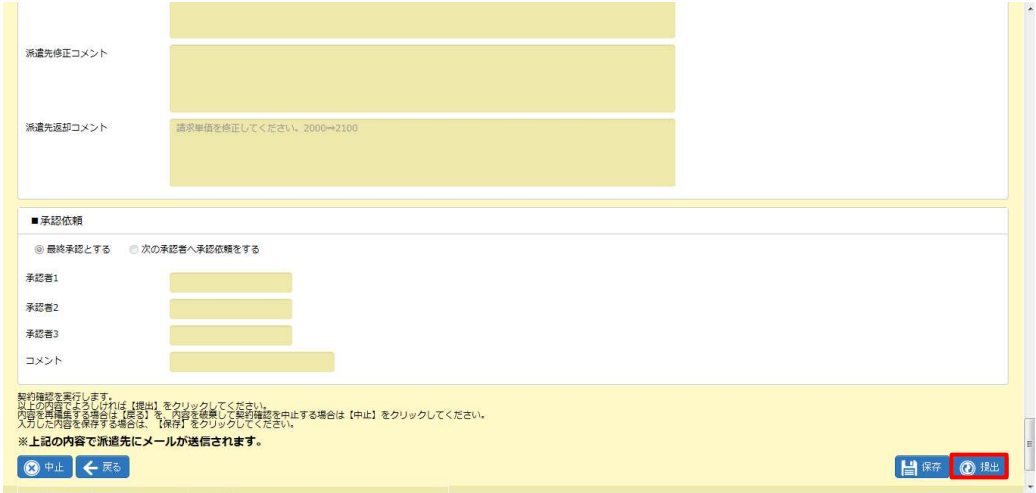

※ 日壁 をクリックすると、登録作業を一時保存できます。保存した情報はメニューの[契約延長]を押下して 続きからの処理が可能です。

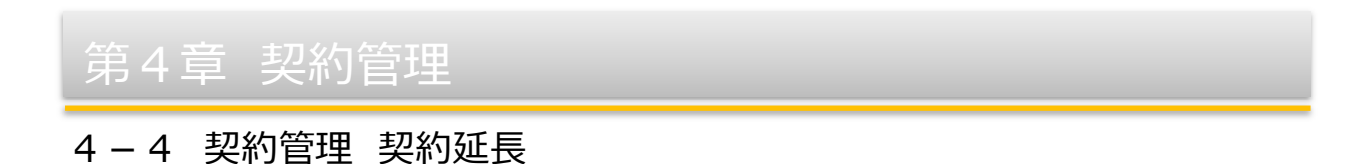

契約延⻑依頼が完了し、派遣先会社の窓⼝担当者宛にメールで通知されます。

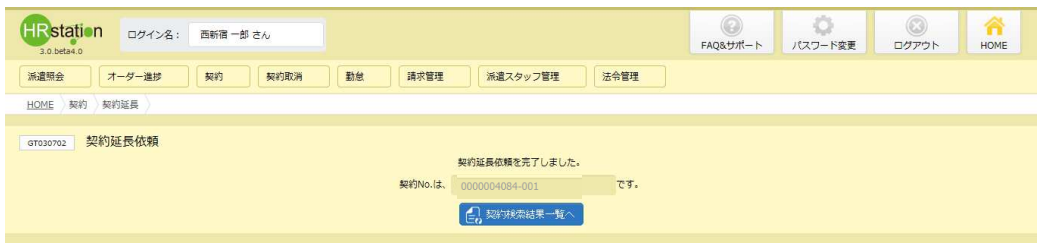

※契約延長依頼が完了すると、枝番が更新された契約Noが付与されます。

#### 「お味味」をクリックすると、契約検索結果一覧が表示されます。

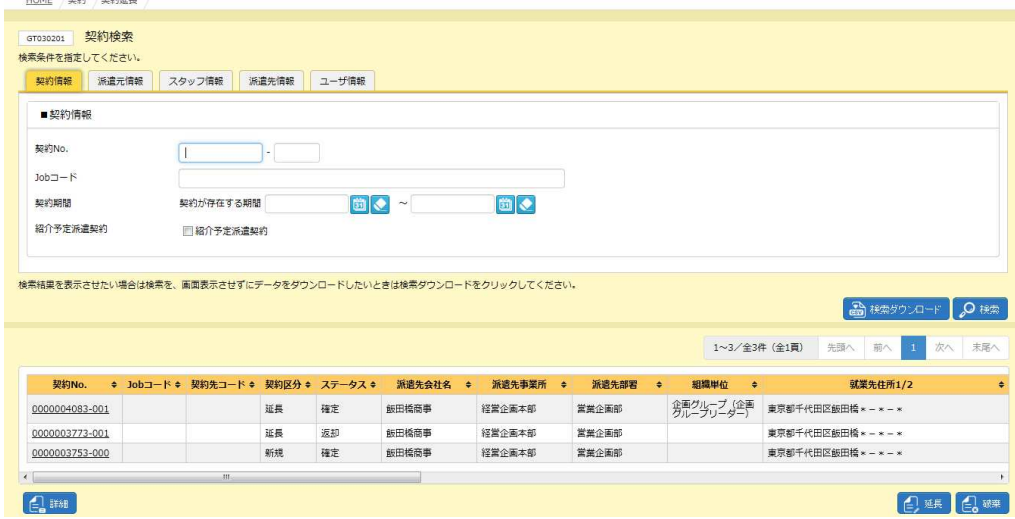

契約延長依頼を提出した契約情報が、延長が可能な契約一覧からなくなりました。

#### 【補足事項】

提出した延長契約は、ステータスが「契約依頼済」となります。

※契約のステータスは、**[契約検索]**メニューの**契約検索結果⼀覧**画面で確認することができます。

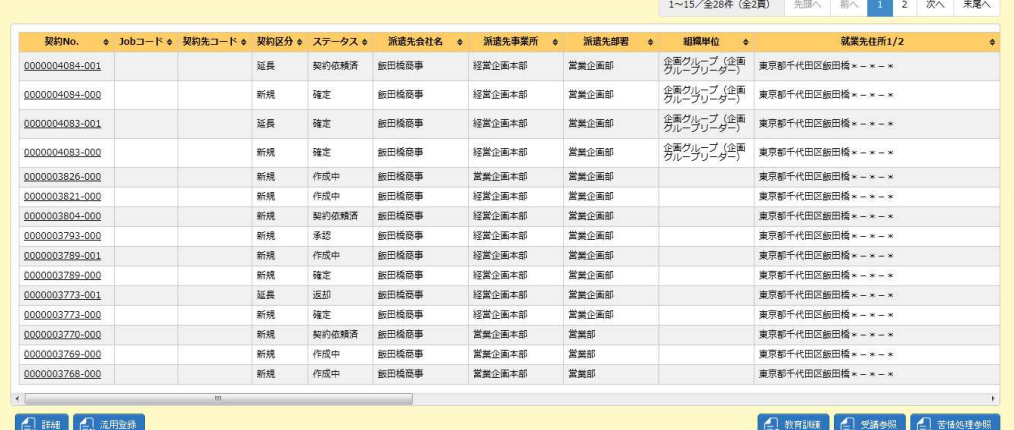

## 4-4 契約管理 契約延長

## **▶承認申請**

派遣先会社へ提出する前に、派遣元会社内で契約の承認依頼を⾏います。

契約延長依頼時に、「承認依頼」タブにて承認者を設定します。必要項目を入力してください。

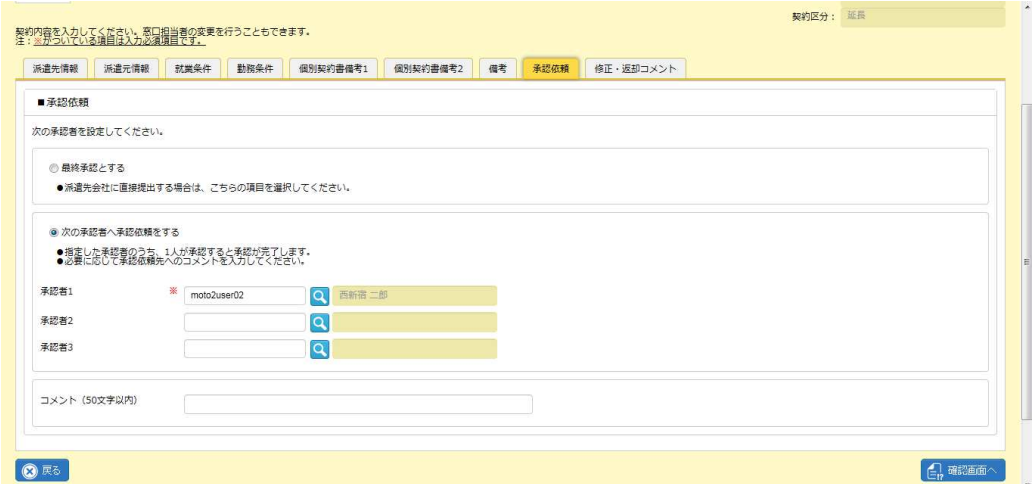

※初期状態では、ログインユーザの所属する部署に設定されている承認者が表示されます。空欄の場合や、変更 する場合は 図を利用して、検索ダイアログより選択します。

※承認者は3名まで設定することができますが、同時に承認依頼が行われるため、そのうち1名が承認することで 他2名は承認不要となります。

※「最終承認とする」ラジオボタンの選択は不要です。承認者が設定された状態で選択すると、以下のメッセージが 表示されます。

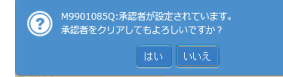

■承**認依頼**【入力項目】 ※がついている項目は入力必須項目です。

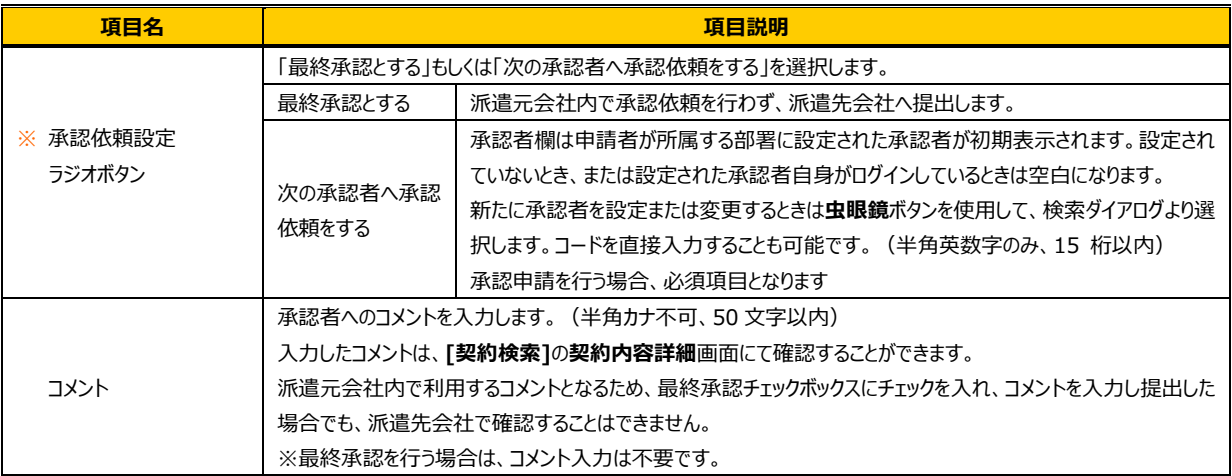

## 4-4 契約管理 契約延長

設定内容を確認して ム キャンクリックしてください。

※承認者に設定したユーザに承認権限がない場合は、以下のメッセージが表示されます。権限の付与については 派遣元パワーユーザへ確認してください。

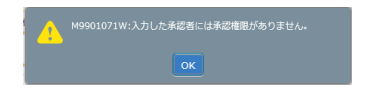

をクリックすると、**契約内容確認**画面が表示されます。内容を確認してください。

各項目の詳細は**4-1 契約管理 契約検索**の契約内容詳細と同じです。**4-1 契約管理 契約検索**を 参照してください。

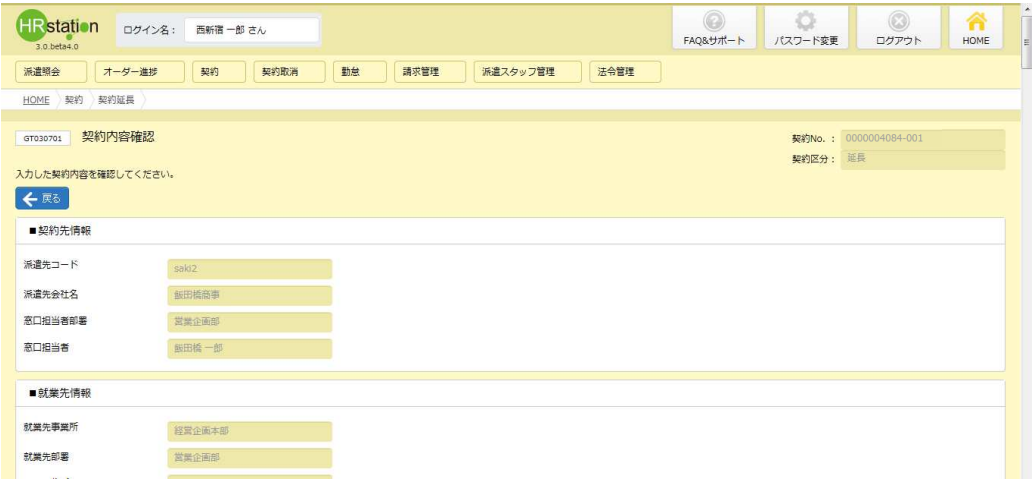

内容を確認して問題なければ、 2 # をクリックしてください。

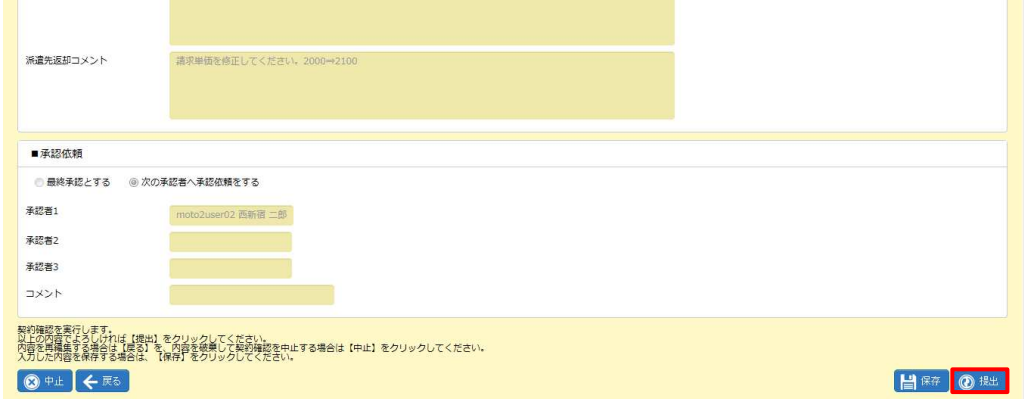

※ 日※ をクリックすると、登録作業を一時保存できます。保存した情報はメニューの[**契約延長**]を押下して続きか 5の処理が可能です。本**項▶契約延長依頼**を参照してください。

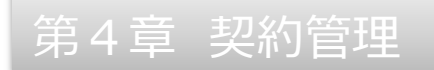

承認申請が完了し、設定された承認者にメールで通知されます。

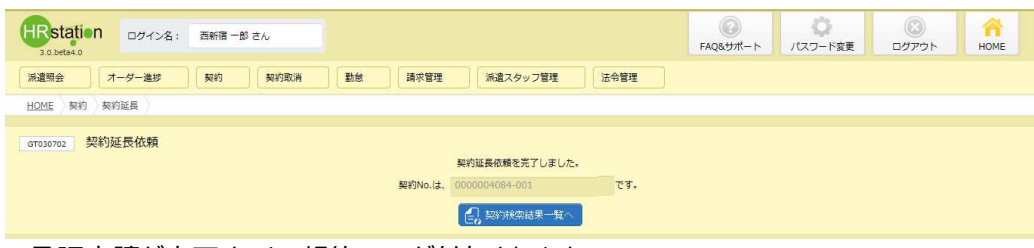

※承認申請が完了すると、契約 No.が付与されます。

#### 「お味味」をクリックすると、契約検索結果一覧が表示されます。

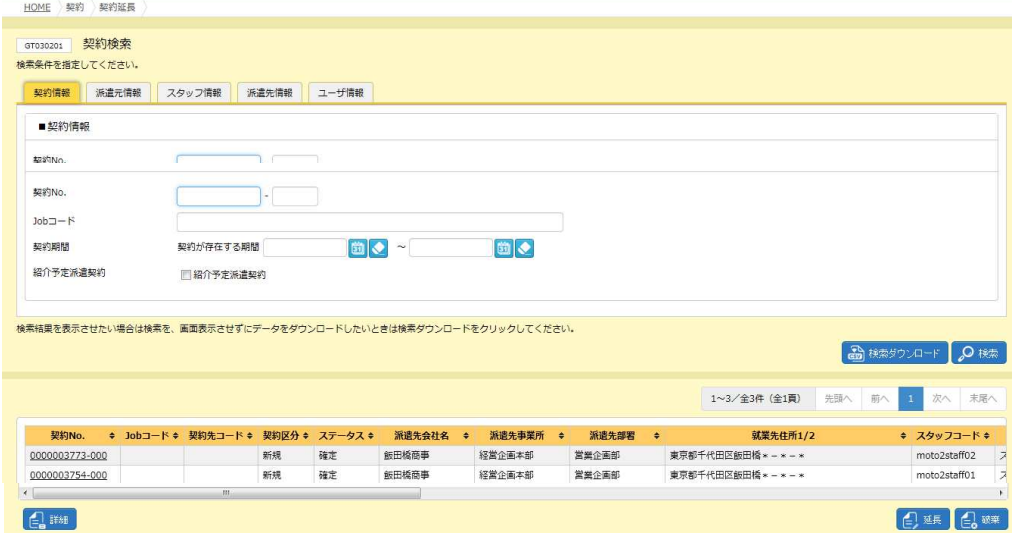

承認申請を提出した契約情報が、延長が可能な契約一覧からなくなりました。

#### **【補足事項】**

承認申請を提出した契約依頼は、ステータスが「承認申請」または「承認」となります。 ※契約のステータスは、**[契約検索]**メニューの**契約検索結果⼀覧**画面で確認することができます。

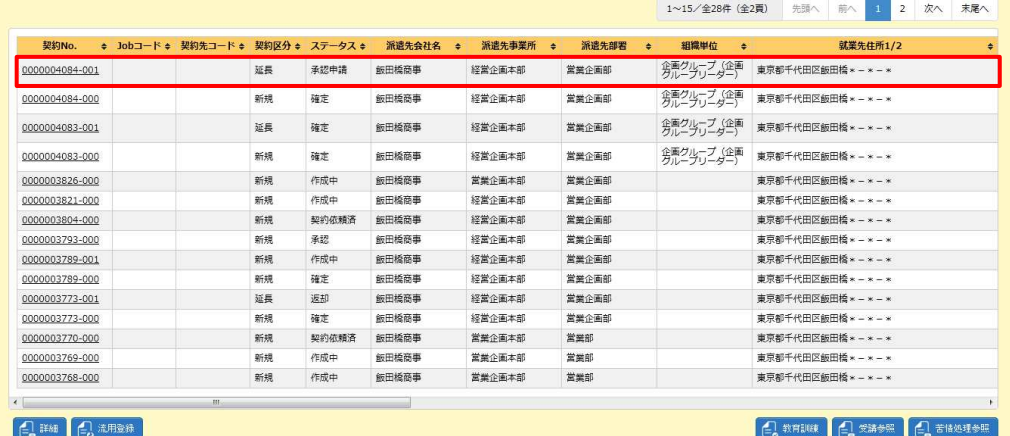

## 4-4 契約管理 契約延長

### **▶延長依頼破棄**

作成中の契約延長依頼、承認申請を行って差し戻された契約延長依頼、または一旦提出を行って派遣先会社 より返却された契約延⻑依頼を破棄することができます。⼀覧から選択した契約依頼を破棄します。

契約検索結果一覧画面より、破棄したい延長依頼を選択して ■■をクリックしてください。

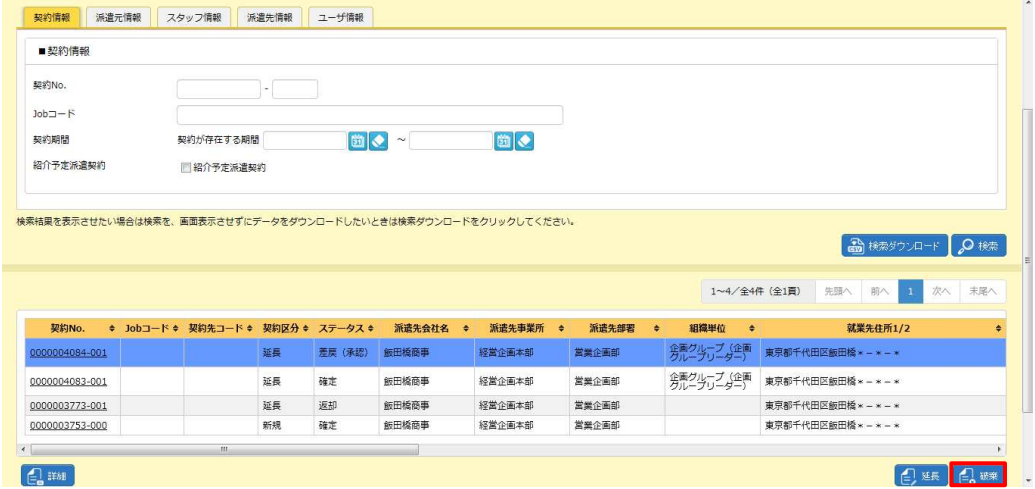

※ステータスが「作成中」、「差戻(承認)」、「返却」となっている延長依頼を破棄することができます。

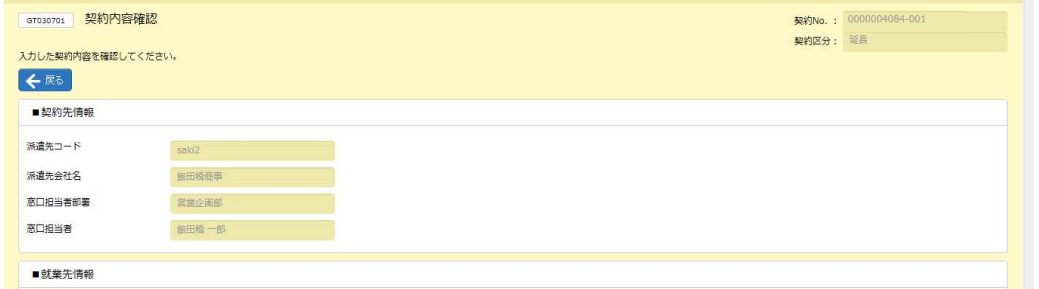

**契約内容確認**画面が表示されます。

内容を確認して、問題がなければ、 ニョ をクリックしてください。

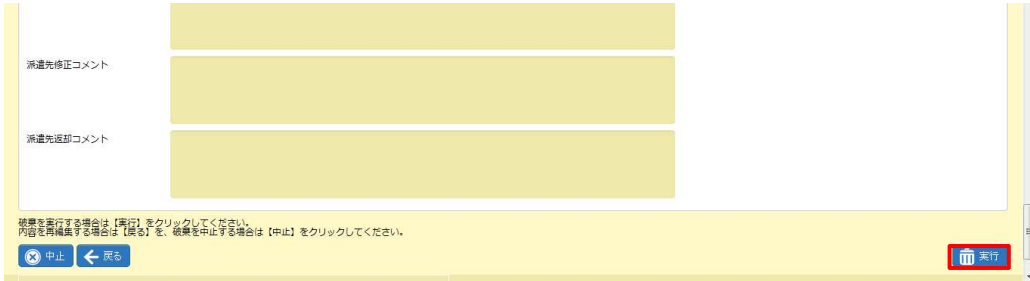

#### 延⻑依頼の破棄が完了しました。

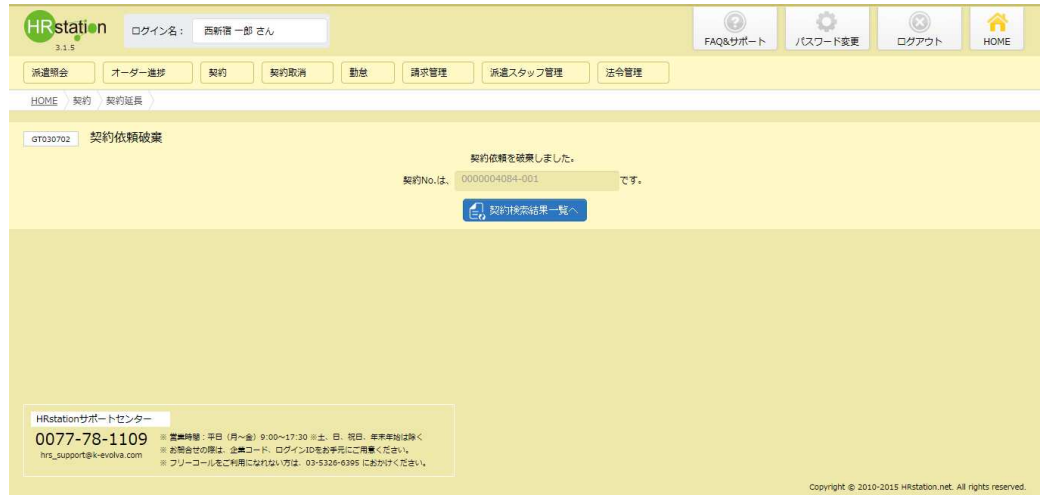

「島 ※※※※※※※※■ をクリックしてください。

#### 契約検索結果⼀覧画面が表示されます。

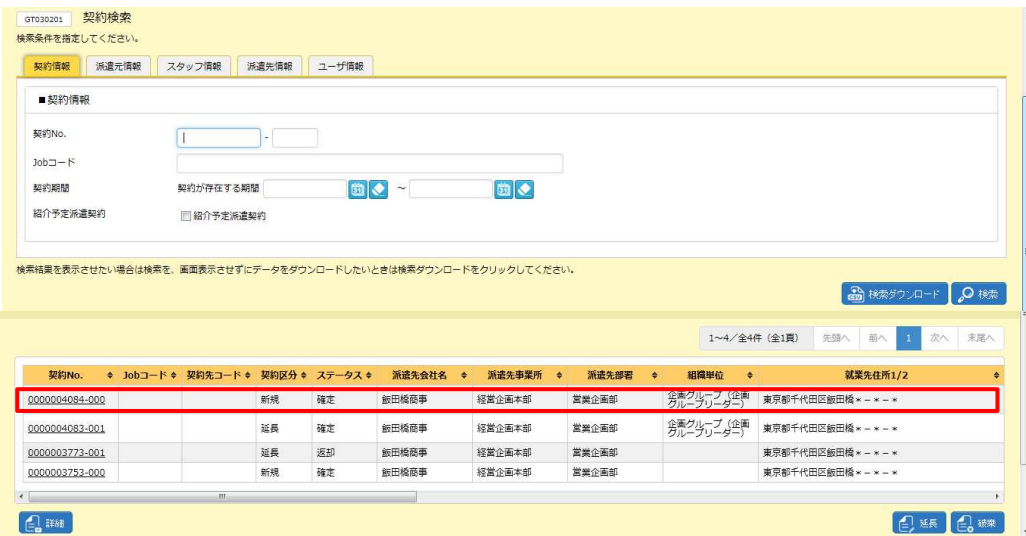

延⻑依頼が破棄されたため、延⻑依頼を⾏うことができる元の契約 No.が表示され、ステータスが「確定」に 戻ります。